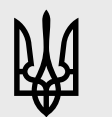

Державна служба України з лікарських засобів та контролю за наркотиками

# ІНСТРУКЦІЯ З КОРИСТУВАННЯ ЕЛЕКТРОННИМ КАБІНЕТОМ ПОРТАЛУ ДЕРЖЛІКСЛУЖБИ **WWW.DLS.GOV.UA**

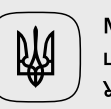

Міністерство цифрової трансформації України

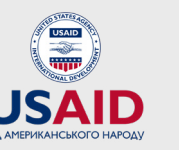

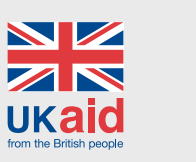

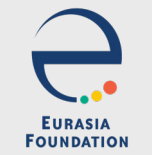

**ФОНД СХIДНА ЄВРОПА**

## **Зміст:**

<span id="page-1-0"></span>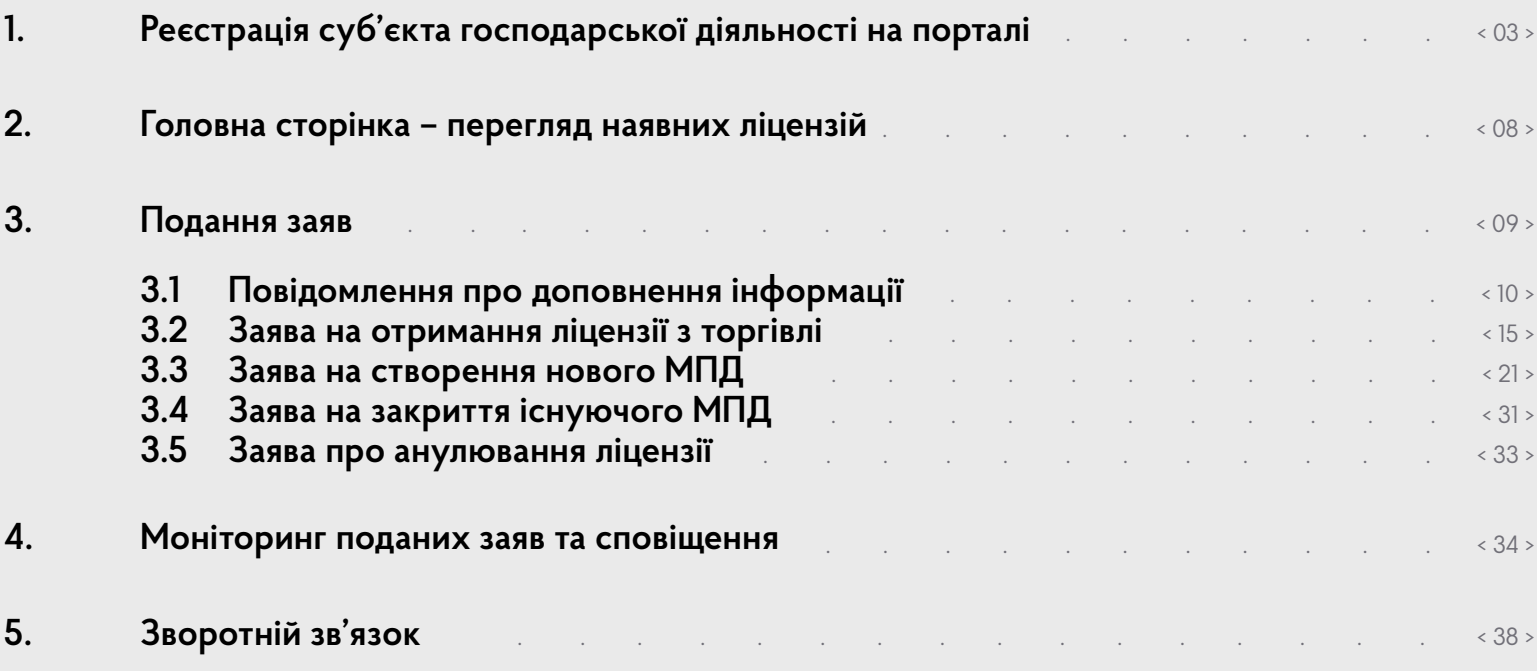

**ДЛЯ ПЕРЕХОДУ У ПОТРІБНИЙ ВАМ РОЗДІЛ ІНСТРУКЦІЇ НАВЕДІТЬ НА НЬОГО КУРСОР ТА НАТИСНІТЬ!**

 $\begin{tabular}{|c|c|} \hline \rule{0pt}{2ex} \rule{0pt}{2ex} \rule{0pt}{2$ 

### **1. РЕЄСТРАЦІЯ суб'єкта господарської діяльності на порталі**

#### **1. 1.** Натискаємо кнопку «Увійти»

<span id="page-2-0"></span>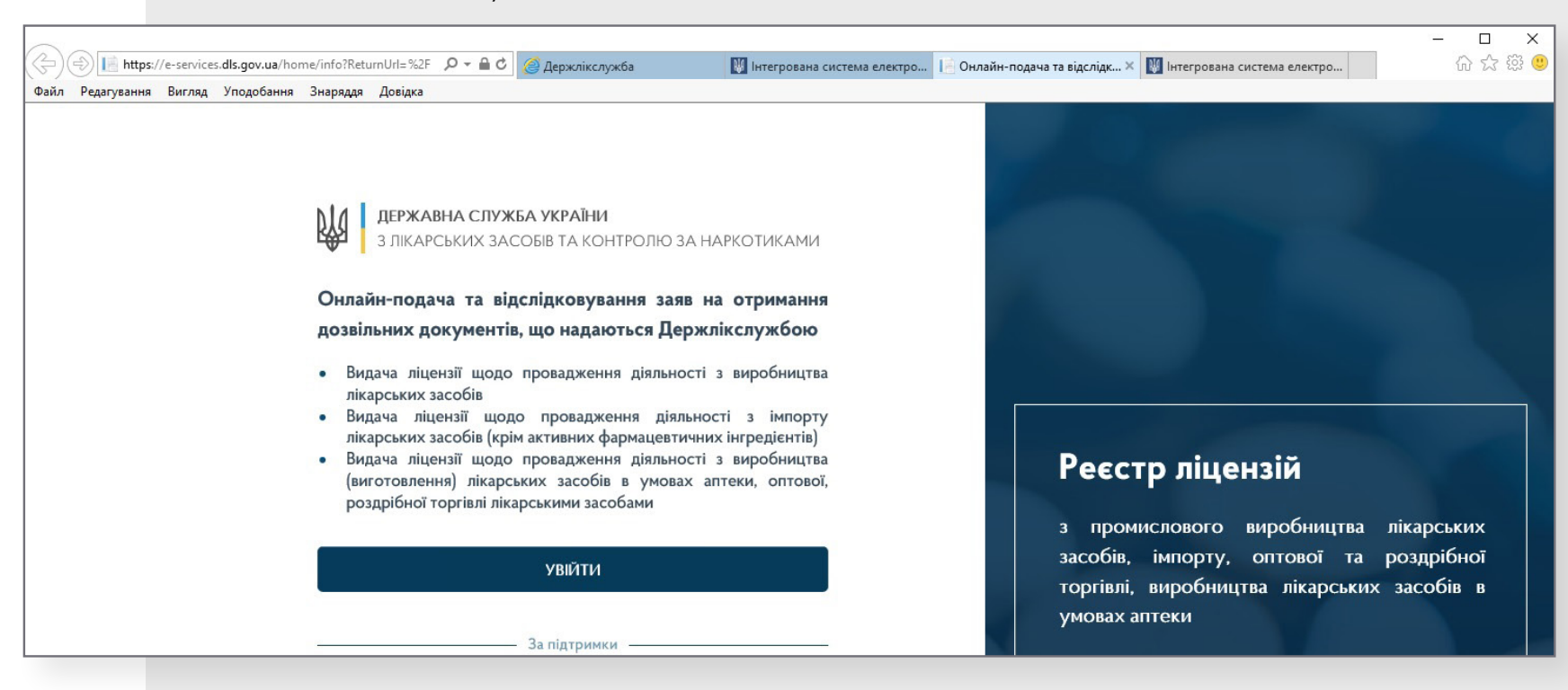

Потрапляємо на сайт Інтегрованої системи електронної ідентифікації **id.gov.ua**, яка дозволяє безпечно та захищено пройти процес електронної ідентифікації.

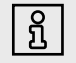

**ВАЖЛИВО ЗНАТИ! ДЛЯ КОРЕКТНОЇ РОБОТИ З ЕЛЕКТРОННИМ КАБІНЕТОМ ДЕРЖЛІКСЛУЖБИ, СЛІД ВИКОРИСТОВУВАТИ ВЕБ-ПЕРЕГЛЯДАЧ GOOGLE CHROME. ВСТАНОВИТИ ЙОГО НА СВІЙ КОМП'ЮТЕР МОЖНА ЗА ПОСИЛАННЯМ: [HTTPS://WWW.GOOGLE.COM/INTL/UK\\_UA/CHROME/](https://www.google.com/intl/uk_ua/chrome/)**

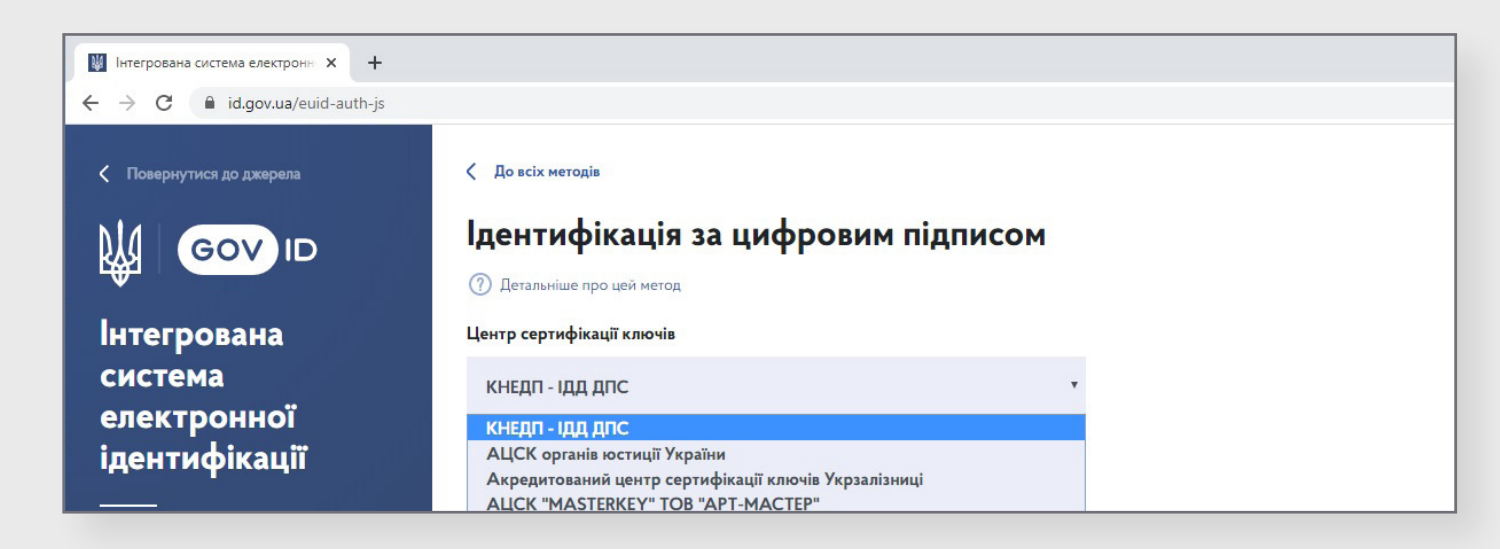

**1. 2.** Обираємо зі списку потрібний Центр сертифікації ключів.

#### **1. 3.** Вказуємо, де саме знаходиться ваш файл ключа.

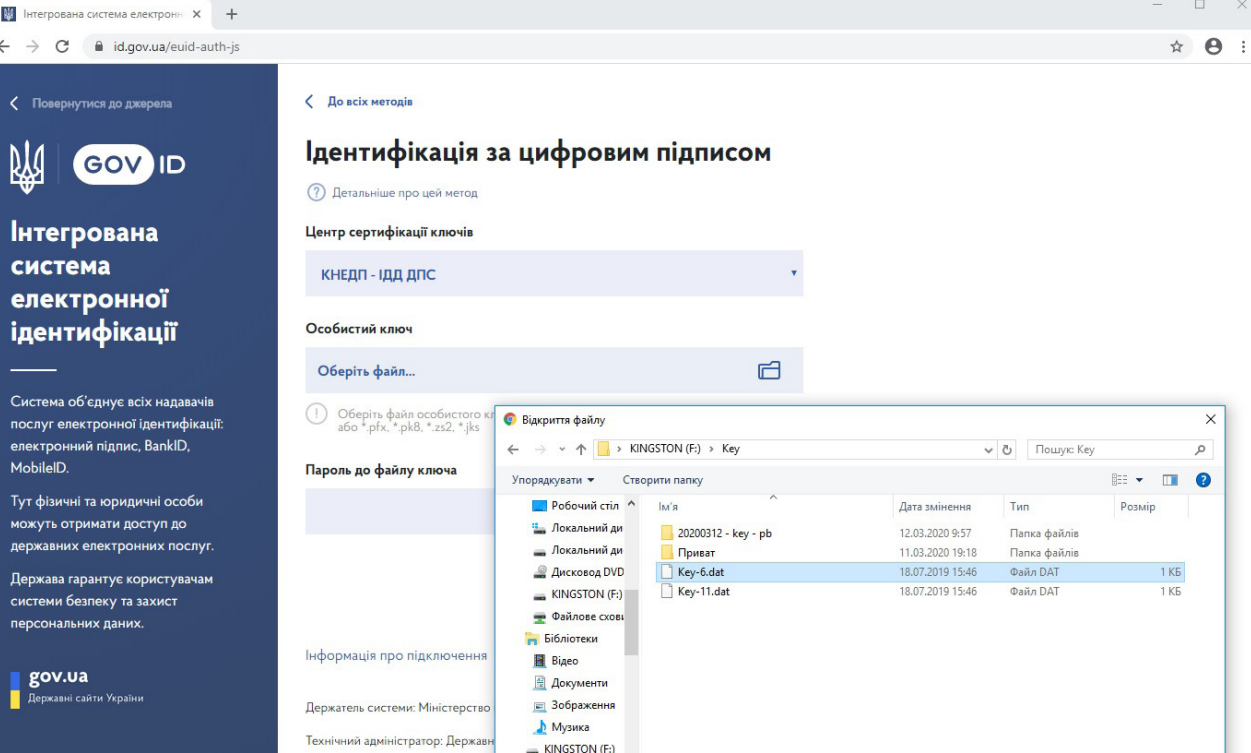

#### **1. 4.** Вводимо пароль до ключа та натискаємо «Зчитати ключ».

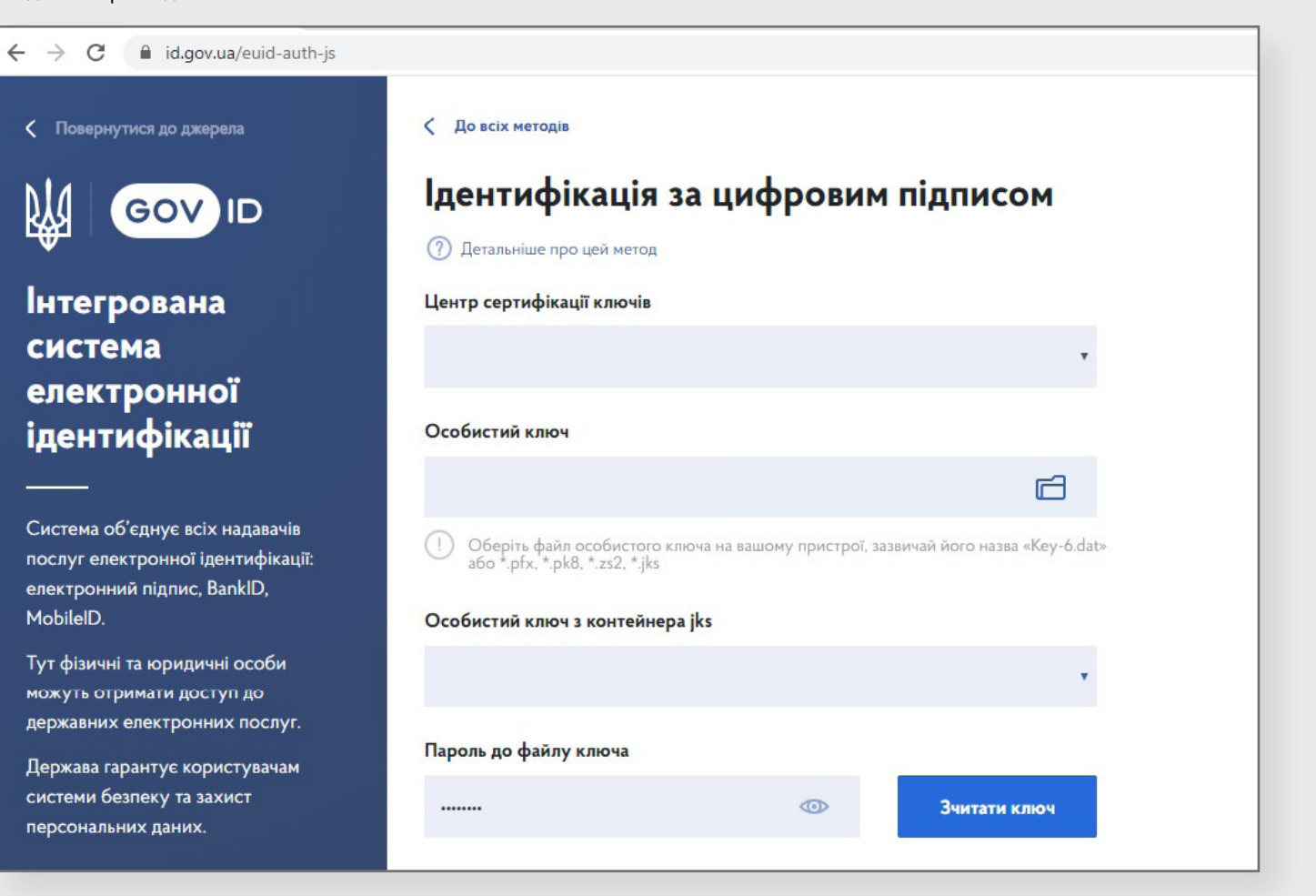

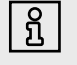

**ВАЖЛИВО ЗНАТИ! ФАЙЛ КВАЛІФІКОВАНОГО ЕЛЕКТРОННОГО ПІДПИСУ МАЄ НАЛЕЖАТИ ТІЙ ЮРИДИЧНІЙ ОСОБІ, ВІД ЯКОЇ ПОДАВАТИМЕТЬСЯ ВАША ОНЛАЙН-ЗАЯВА!**

#### **1. 5.** У наступному вікні натискаємо «Погодитись»

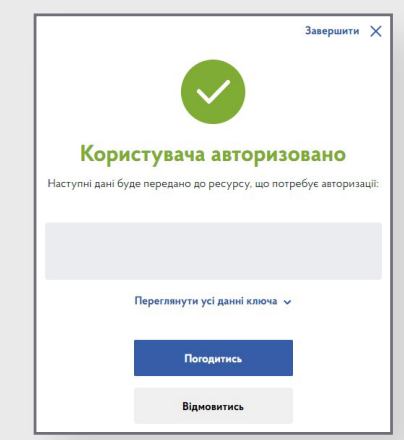

**1. 6.** Потрапивши на портал Держлікслужби, починаємо процедуру реєстрації особистого кабінету користувача. Обов'язковими для заповнення є всі поля, що позначені зірочкою. Також – у блоках про отримання сповіщень – слід поставити позначки в залежності від того, які оповіщення ви хочете отримувати на свою електронну пошту.

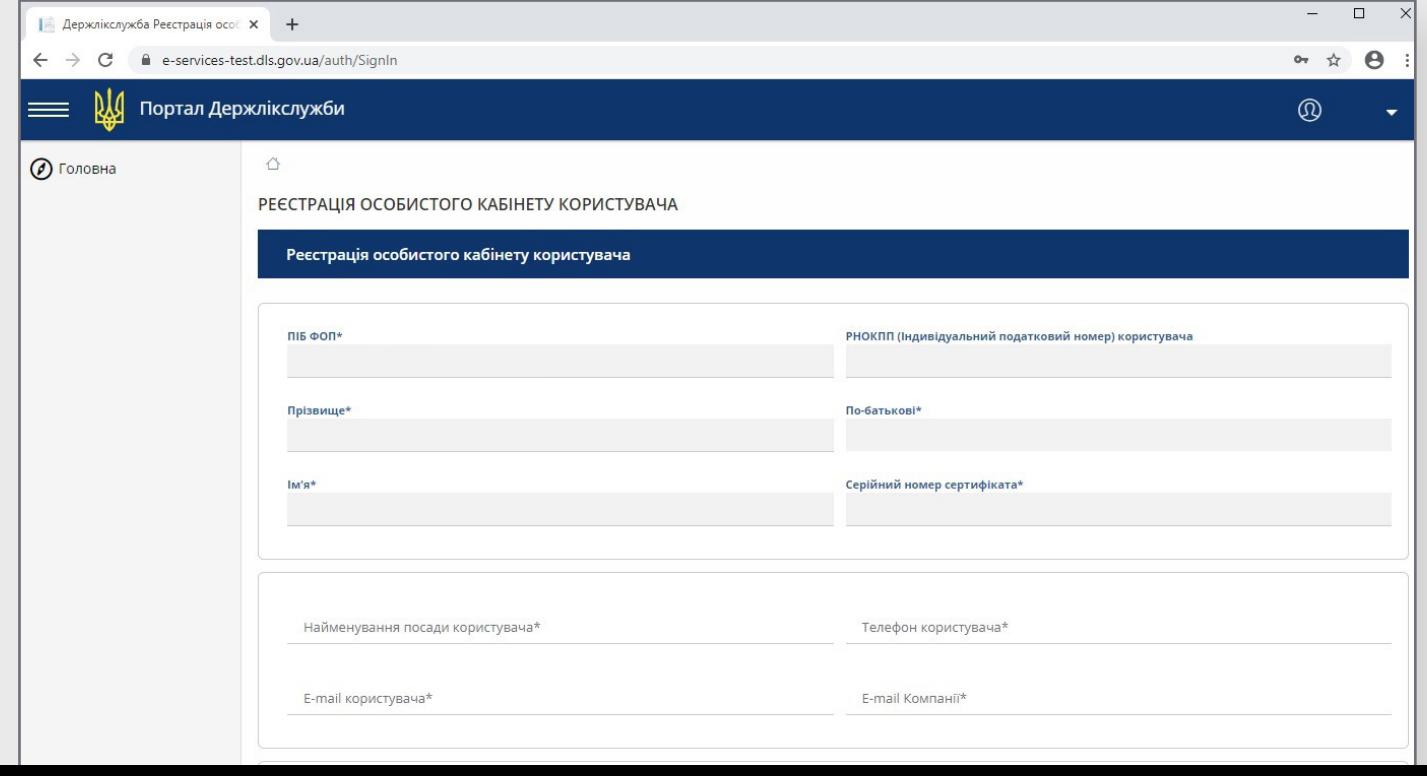

**1. 7.** Після збереження даних відповідно до інформації система відобразить перелік виданих ліцензій, якщо такі були внесені користувачем раніше. Тепер особистий кабінет користувача доступний для корегування інформації.

<span id="page-6-0"></span>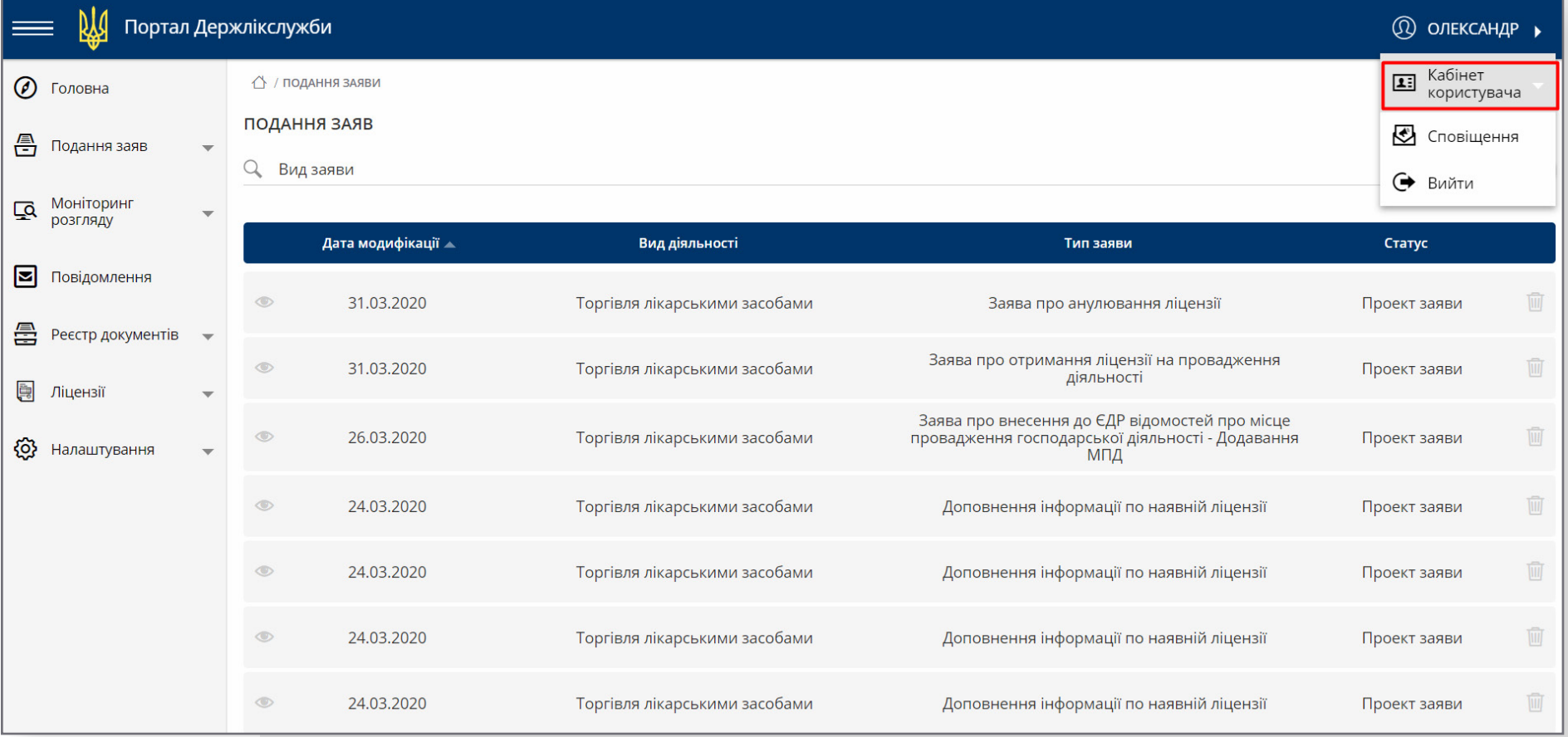

### <span id="page-7-0"></span>**2. Головна сторінка – перегляд наявних ліцензій**

**2. 1.** Знаходячись на головній сторінці, ви зможете бачити весь перелік ліцензій, які ви маєте. Такі ліцензії позначені зеленим кольором. Якщо ви вже працювали з системою, вам також будуть доступні повідомлення від неї

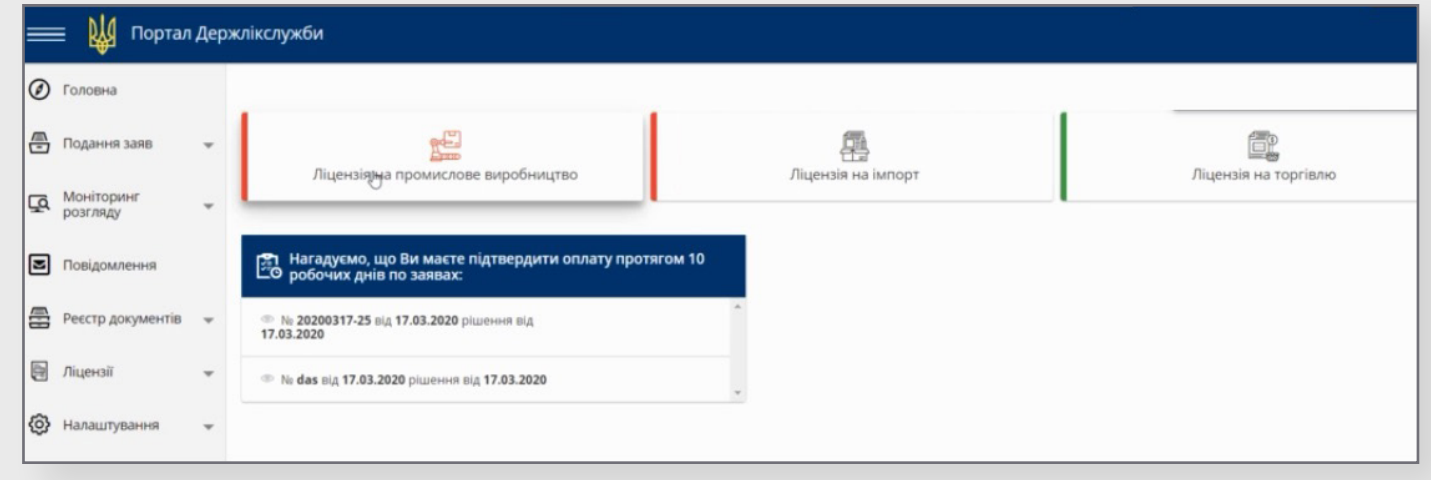

**2. 2.** Натиснувши на ліцензію, ви можете переглянути інформацію про неї: загальну інформацію, інформацію про заявника, філії, уповноважених осіб та інше. Потрапити до ліцензій ви можете й за допомогою лівого меню – через розділ «Ліцензії»

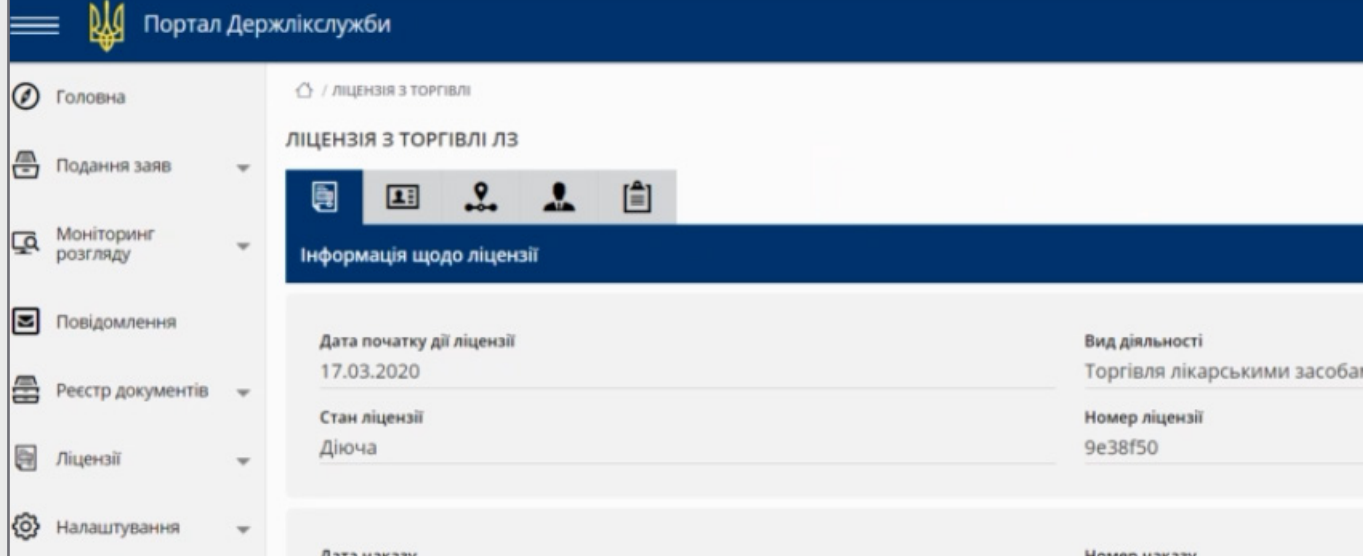

### **3. Подання заяв**

Подання заяв здійснюється через пункт бокового меню «Подання заяв» – «Ліцензування» – натискання кнопки «+».

Усі заяви, заповнення яких розпочалось, знаходитимуться також в цьому розділі («Подання заяв» – «Ліцензування») – у вигляді чернеток, які можна продовжити редагувати або видалити.

А от всі підписані заяви зберігатимуться у розділі «Моніторинг розгляду» (детальніше про нього – **[див. пункт](#page-33-0) 4**)

<span id="page-8-0"></span>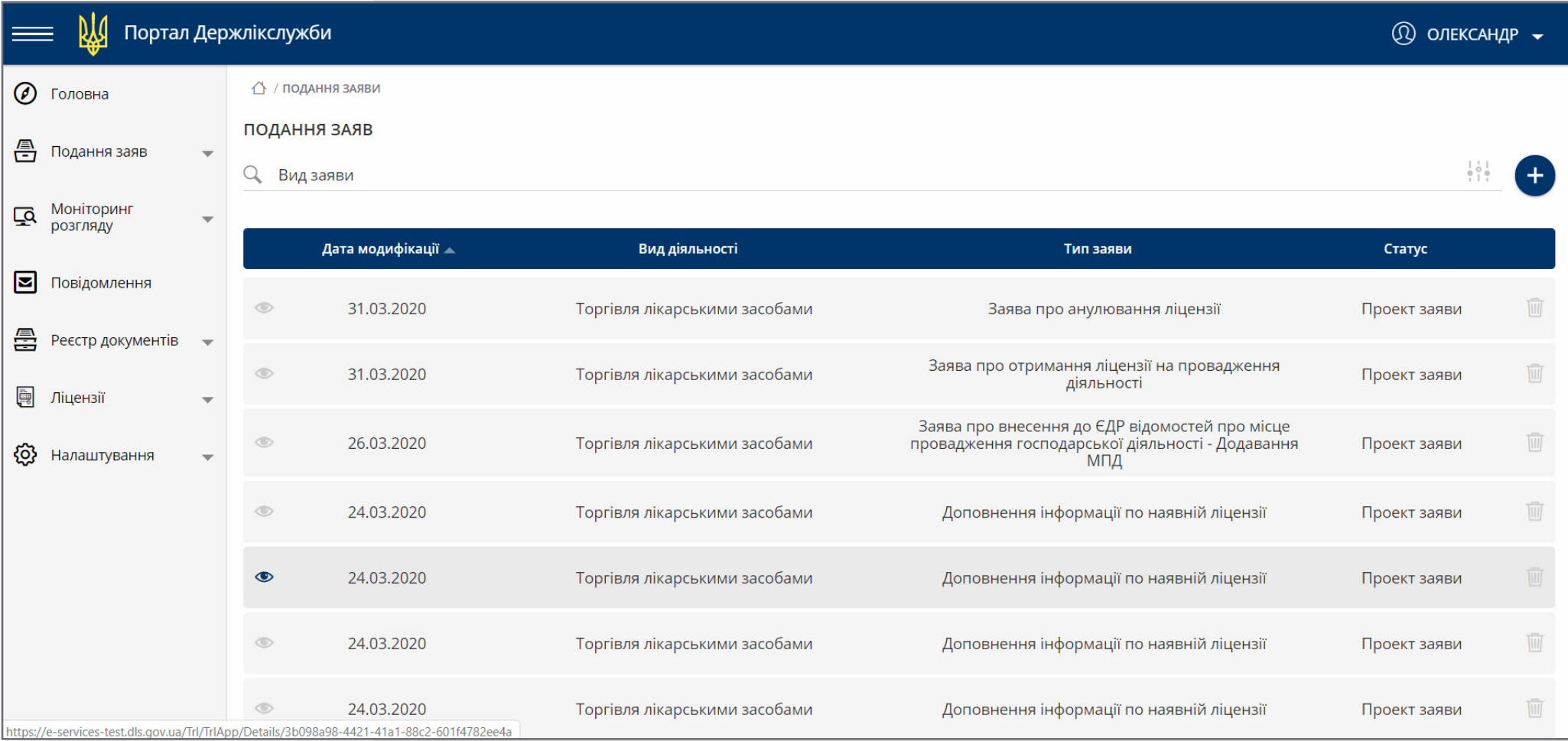

#### <span id="page-9-0"></span>**3.1 Повідомлення про доповнення інформації**

**3. 1. 1.** Якщо у вас, як суб'єкта господарської діяльності, є активна ліцензія, але інформація по ній не була доповнена, то на сторінці «Подання заяв» в розділі «Заяви щодо провадження діяльності з виробництва (виготовлення) лікарських засобів в умовах аптеки, оптової, роздрібної торгівлі ЛЗ» це можна зробити. Таке повідомлення заповнюється вами один раз, і є передумовою доступу до інших типів заяв.

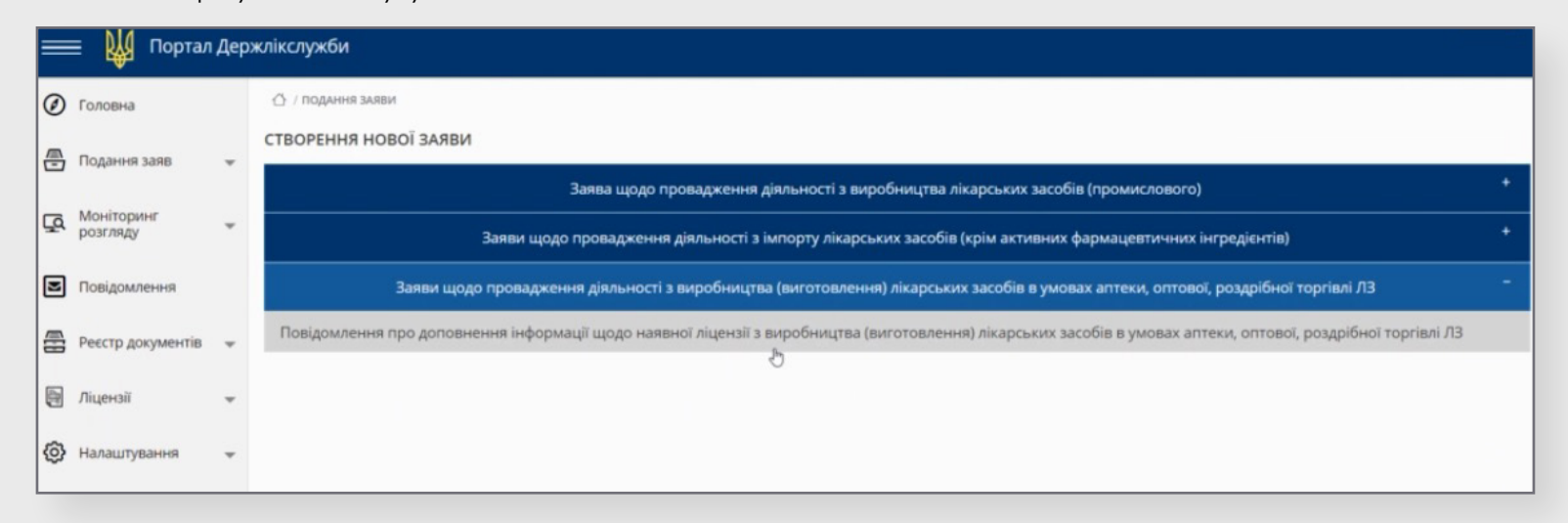

#### **3. 1. 2.** Якщо обрати пункт «Доповнення інформації», ви побачите вікно, в якому певні поля вже заповнені інформацією, яка була надана раніше.

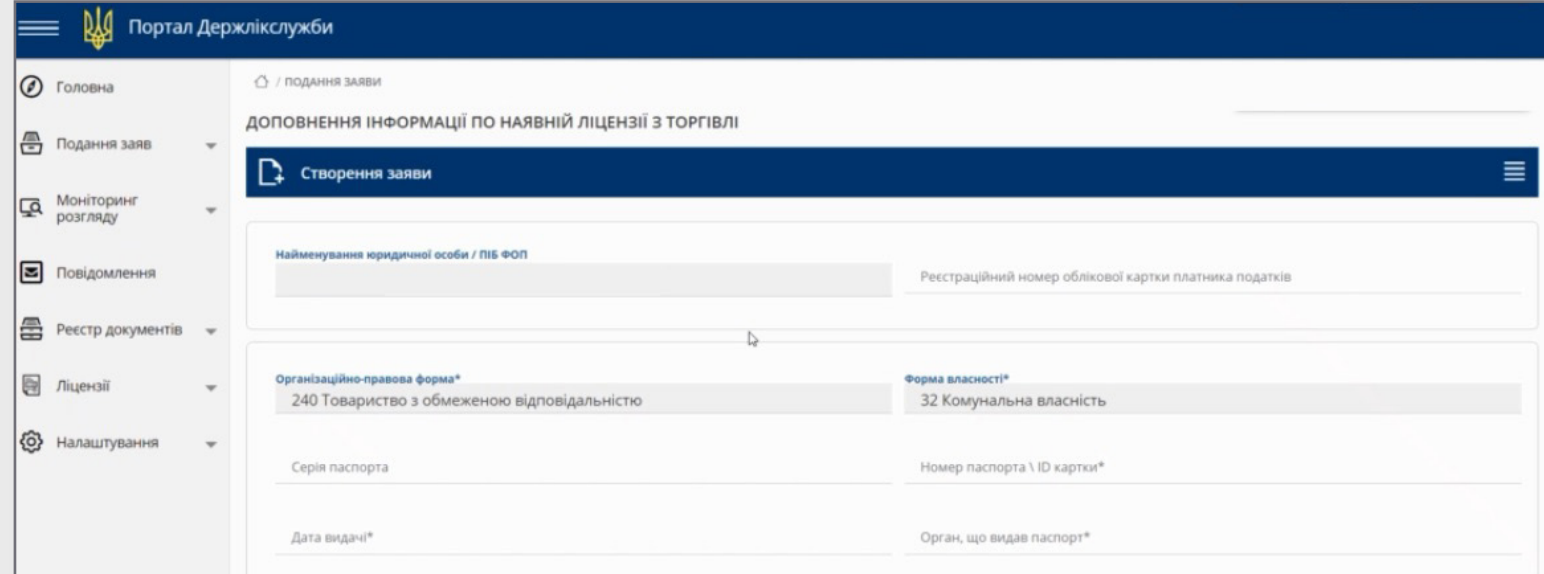

**3. 1. 4.** Переходимо на наступну вкладку – про місця провадження діяльності (МПД). Доповнюємо інформацію про кожне МПД, почергово обираючи кожну з них.

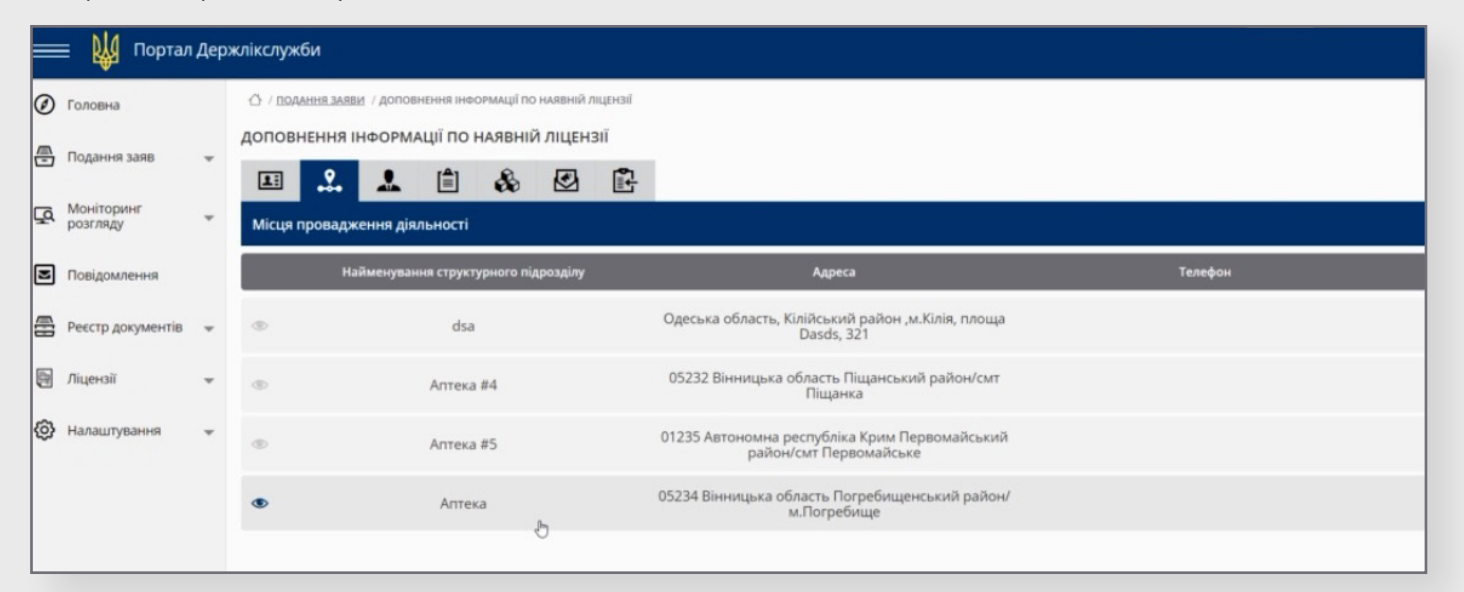

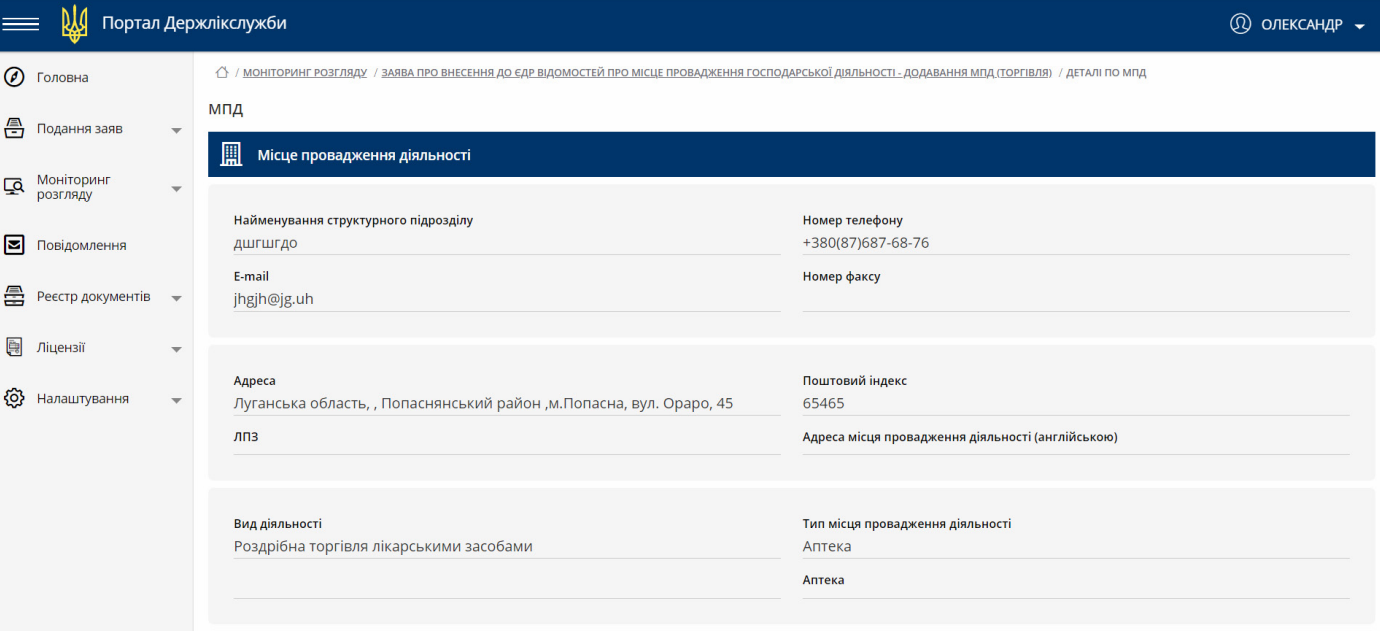

**3. 1. 5.** Після того, як вся інформація про МПД буде оновлена та додана, ми можемо перейти до наступної вкладки – «Завідувачі/ Уповноважені особи». Додати відповідну інформацію можна за допомогою кнопки «+», як показано на малюку.

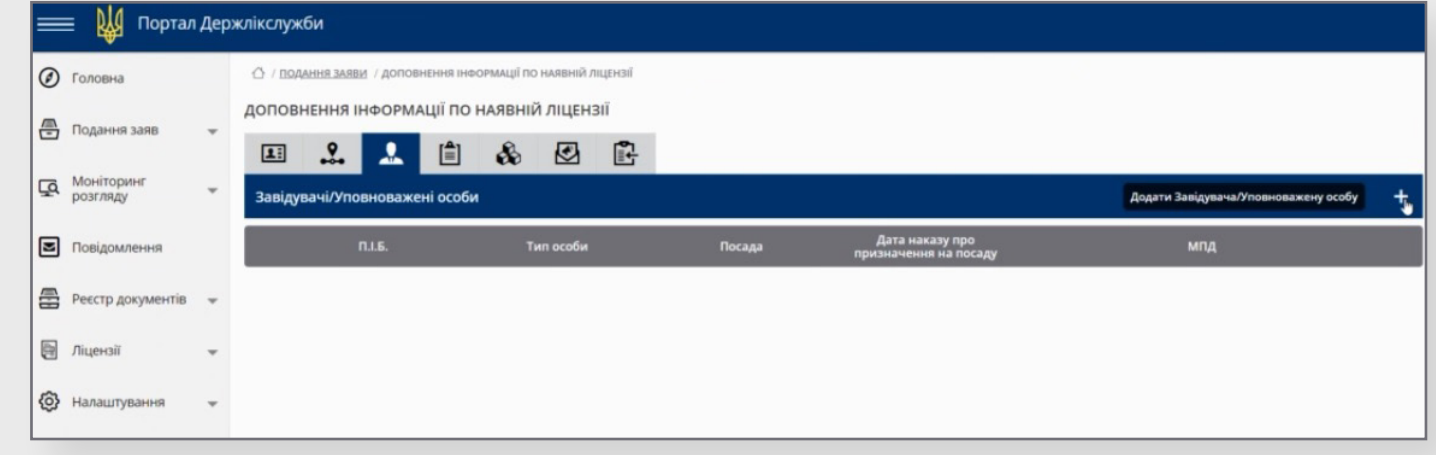

**3. 1. 6.** Якщо завідувач та уповноважена особа у вашому випадку – це одна й та сама особа, обираємо «Завідувач/Уповноважена особа». При цьому створиться два записи – «Завідувач» і «Уповноважена особа». За потреби кожен із них можна буде в подальшому відредагувати.

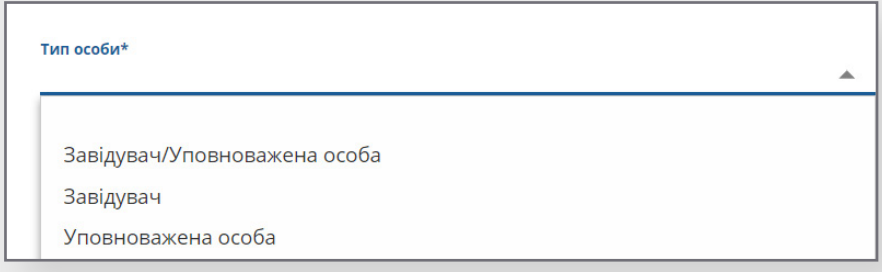

**3. 1. 8.** Для додавання файлу (або кількох) використовуємо кнопку, на який зображена скріпка, для збереження – натискаємо кнопку із зображенням дискети.

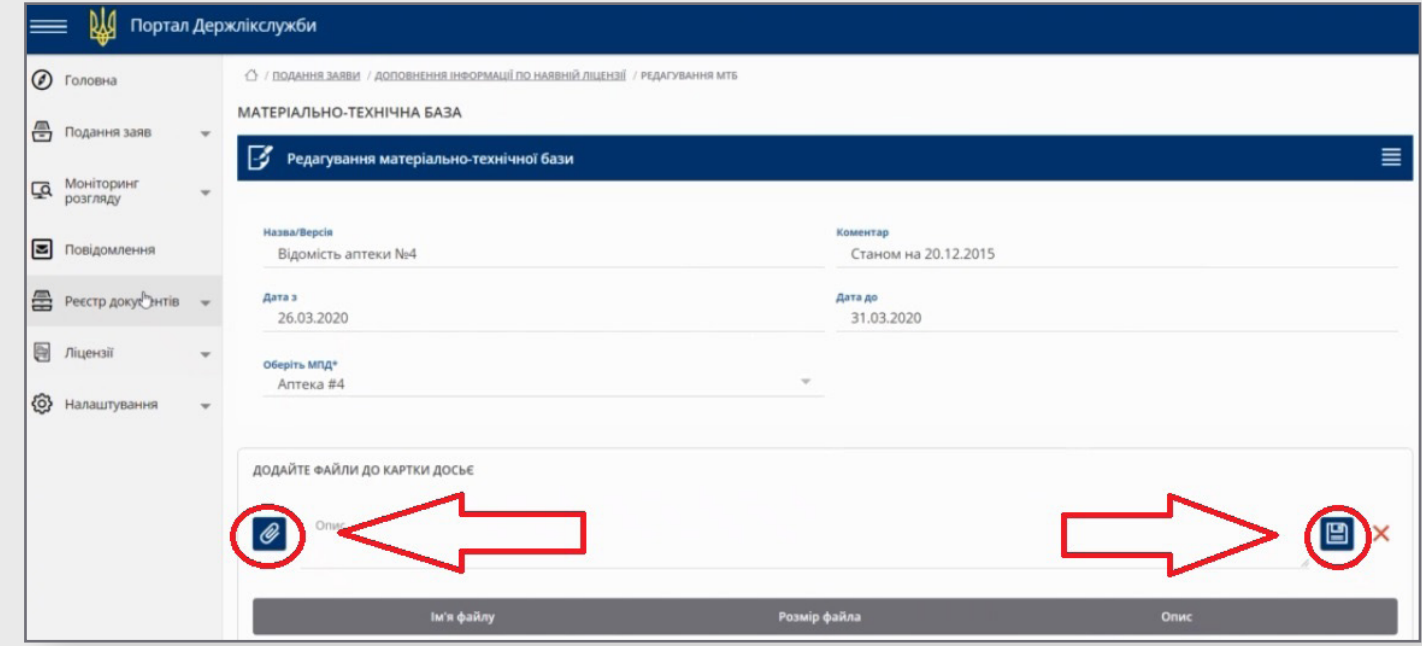

- **3. 1. 9.** Після цього потрібно зберегти внесені дані кнопкою «Зберегти» на формі.
- **3. 1. 10.** Наступна вкладка «Перевірка комплектності» відображає помилки, які були автоматично знайдені системою. Якщо помилок немає, про це сповістить відповідне повідомлення.

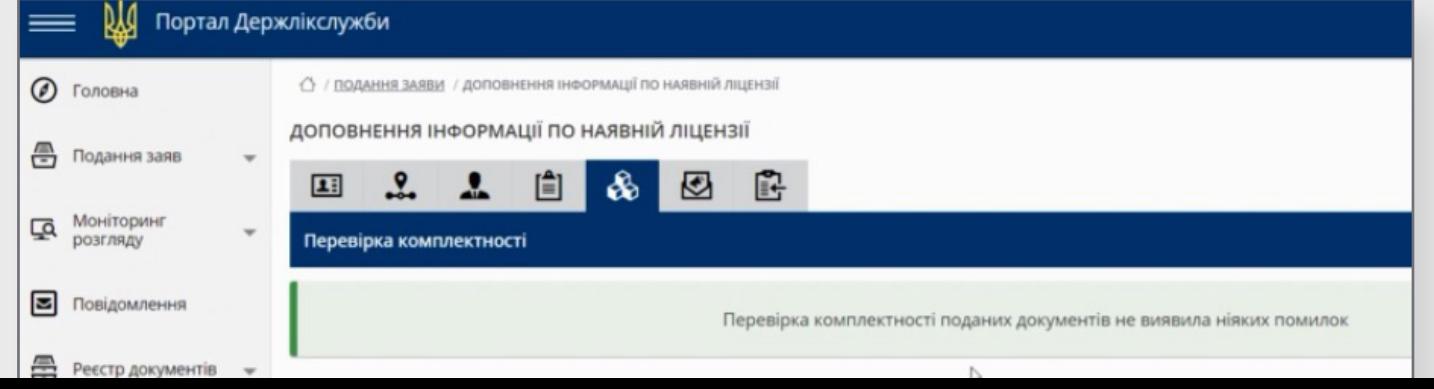

- $\uparrow$   $\uparrow$   $\uparrow$ 
	- **3. 1. 11.** В наступному розділі «Сповіщення та ліцензійні угоди» треба обрати бажаний метод сповіщення про рішення та надати згоду, встановивши прапорці навпроти відповідних пунктів.

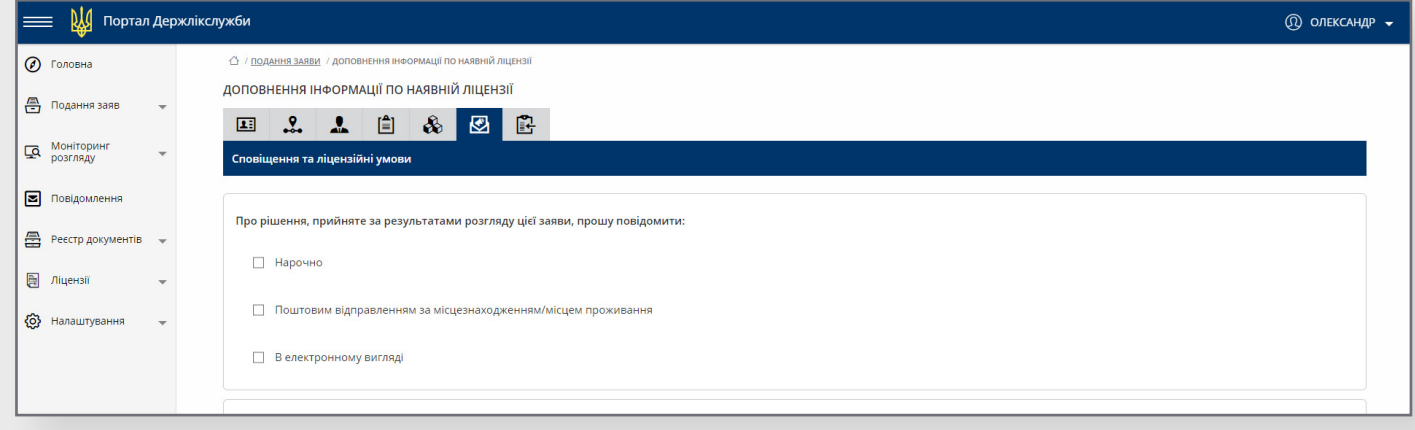

**3. 1. 12.** На останній вкладці – підписуємо заяву електронним підписом.

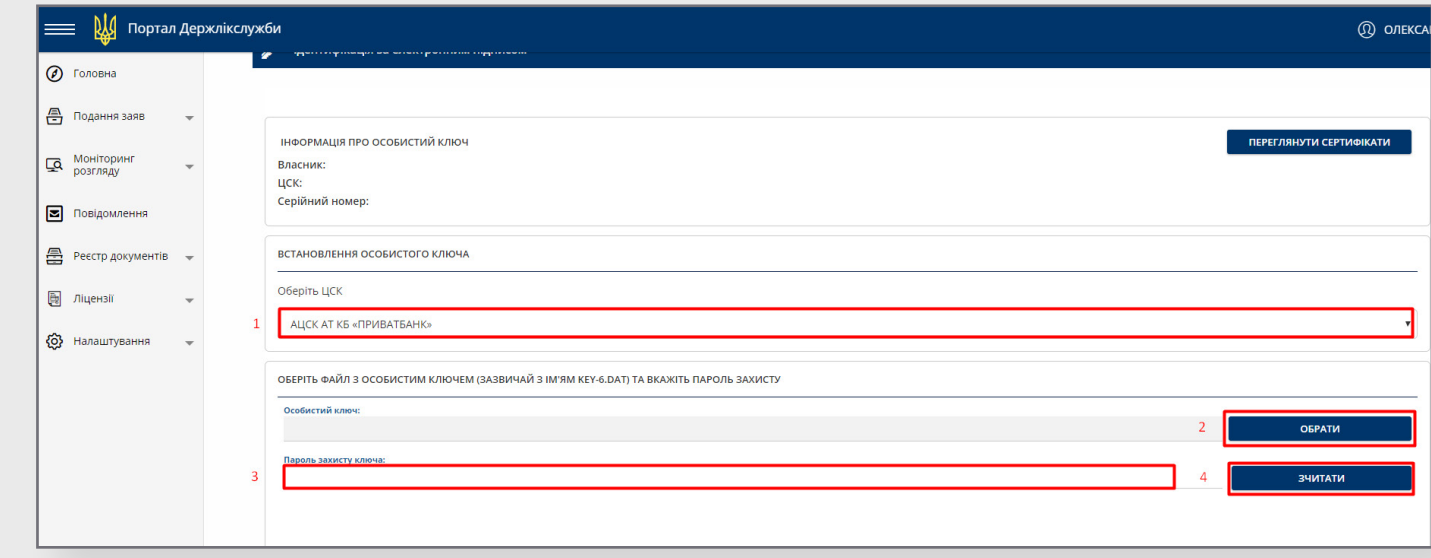

**3. 1. 13.** Після підписання заява переміщується в розділ «Моніторинг розгляду» (у боковому меню), де можна контролювати стан заяви: «Заяву подано», «Заяву зареєстровано», «Рішення прийняте».

#### <span id="page-14-0"></span>**3.2 Заява на отримання ліцензії з торгівлі**

- **3. 2. 1.** По завершенню роботи із заповнення даних щодо суб'єкта господарської діяльності, бачимо вікно подання заяв.
- **3. 2. 2.** Натискаємо «+» та обираємо блок, якого стосується заява. В нашому випадку «Заяви щодо провадження діяльності з виробництва (виготовлення) лікарських засобів в умовах аптеки, оптової, роздрібної торгівлі ЛЗ»
- **3. 2. 3.** Обираємо потрібну заяву у блоці, в нашому випадку «Заява про отримання ліцензії на провадження діяльності з торгівлі лікарськими засобами».

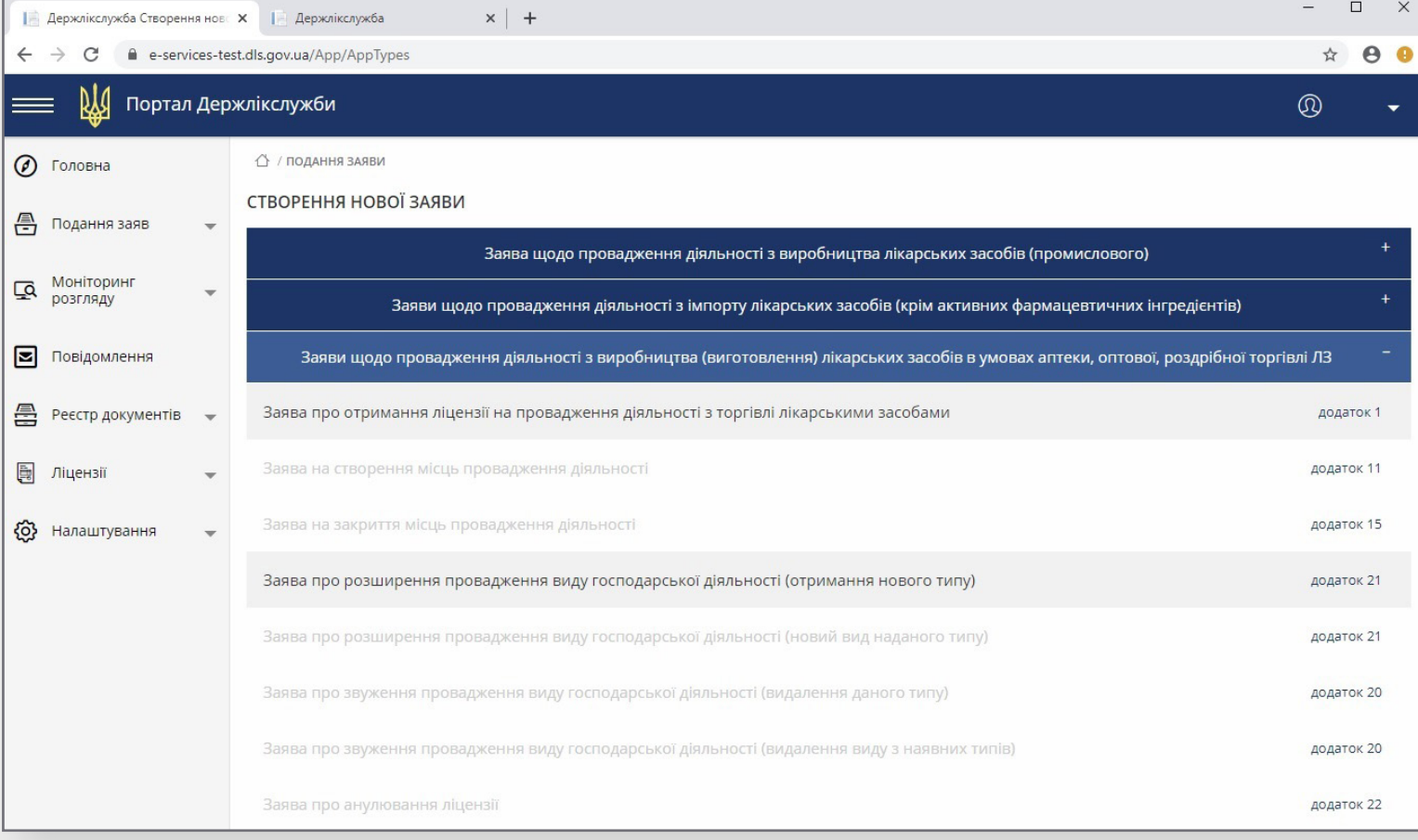

#### **3. 2. 4.** Потрібно додати данні, яких не вистачає. Обов'язкові – позначені зірочкою. Натискаємо «Зберегти».

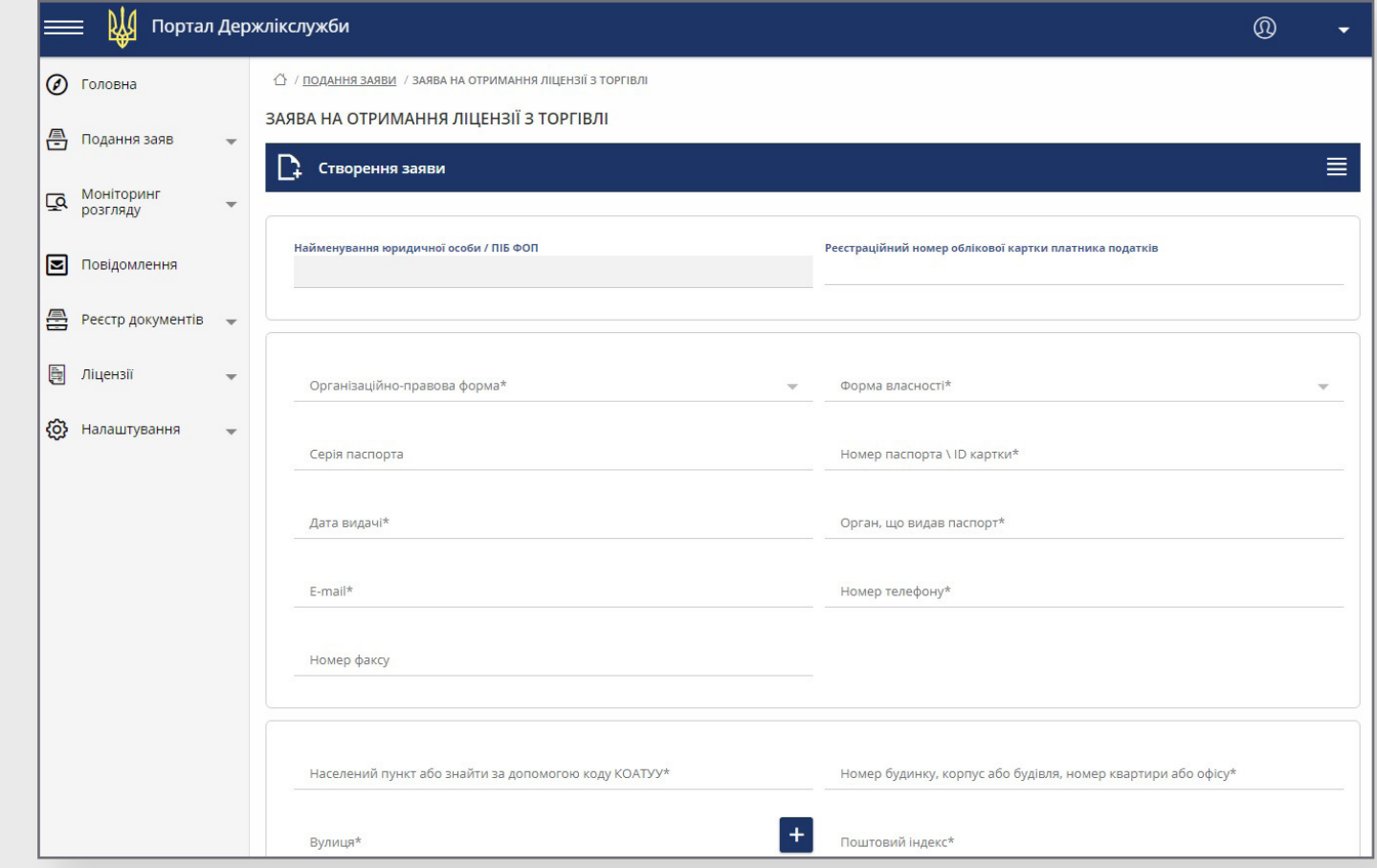

**3. 2. 5.** Переходимо на іншу вкладку – про місця провадження діяльності (МПД). Додаємо потрібну інформацію, натиснувши кнопку «+» у правому верхньому куті.

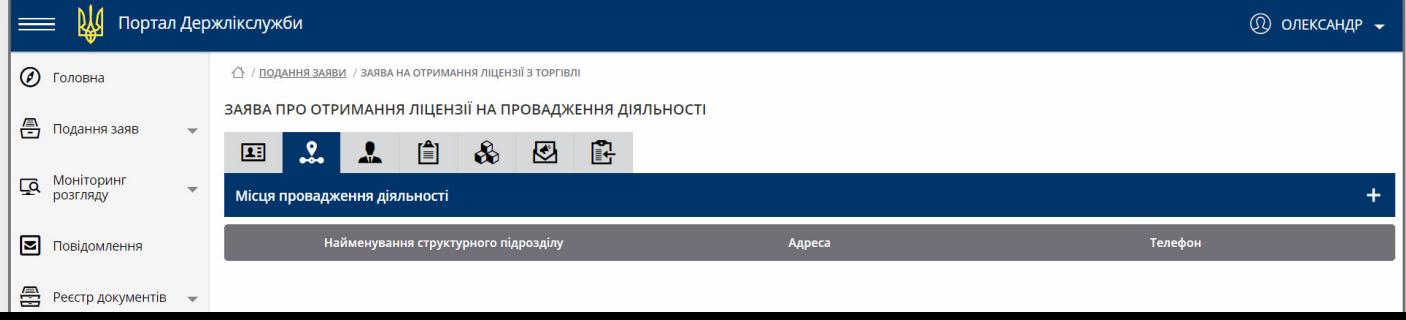

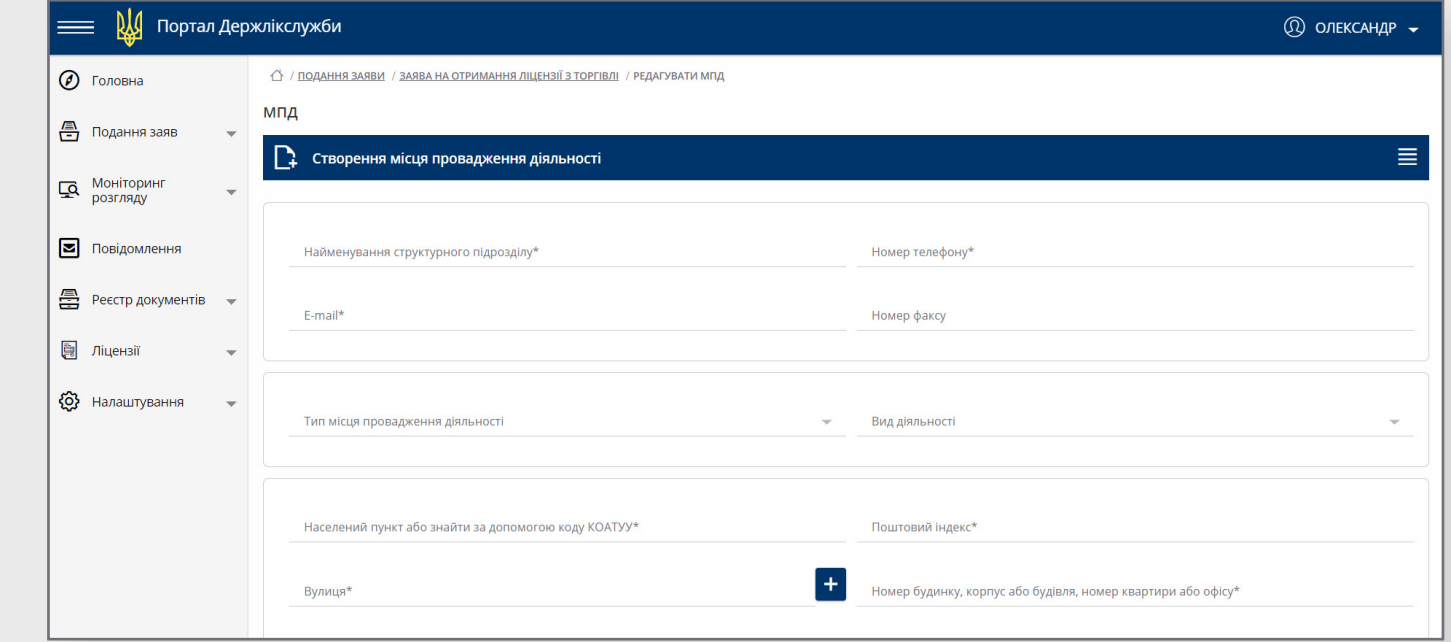

**3. 2. 7.** Після того, як інформація про всі МПД додана, можна перейти до наступного кроку – вкладки «Завідувачі/Уповноважені особи». Відповідну інформацію додаємо за допомогою кнопки «+», як показано на малюку.

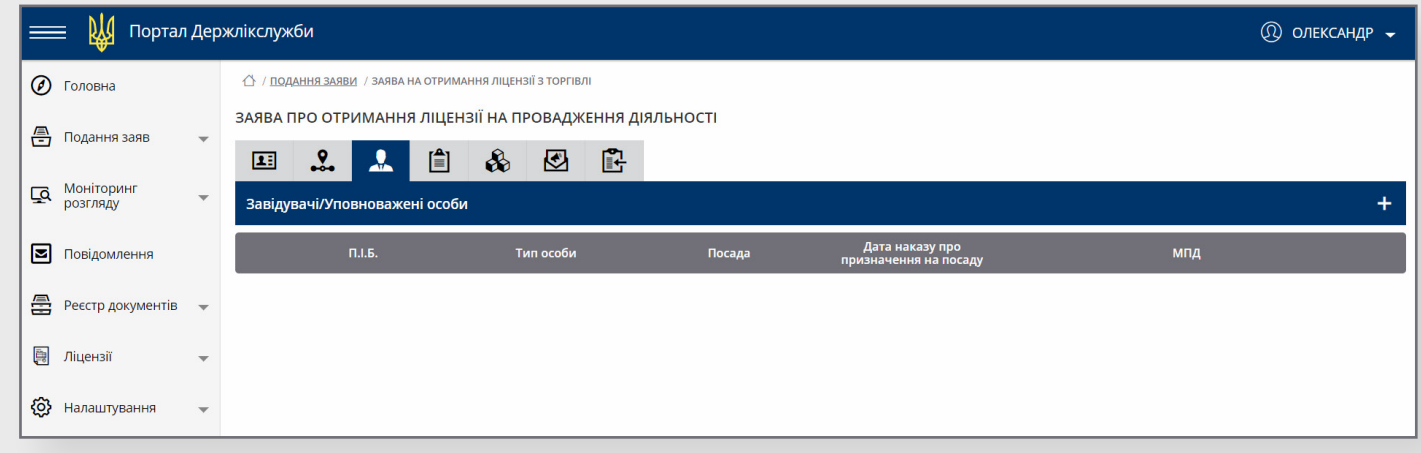

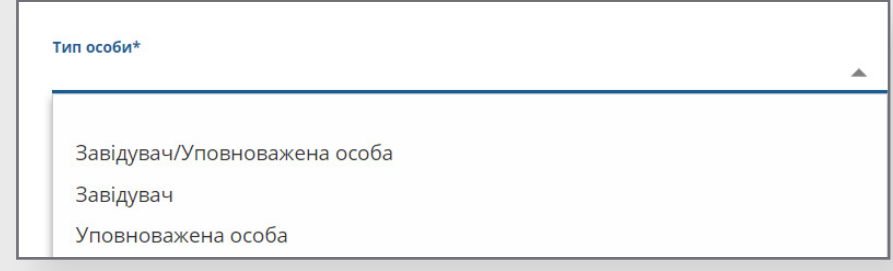

- **3. 2. 9.** Наступна вкладка «Матеріально-технічна база» використовується для прикріплення файлів (відомість, оренда та інші). Робити це можна за допомогою кнопки «+».
- **3. 2. 10.** Для додавання файлу (або кількох) використовуємо кнопку, на який зображена скріпка, для збереження натискаємо кнопку із зображенням дискети.

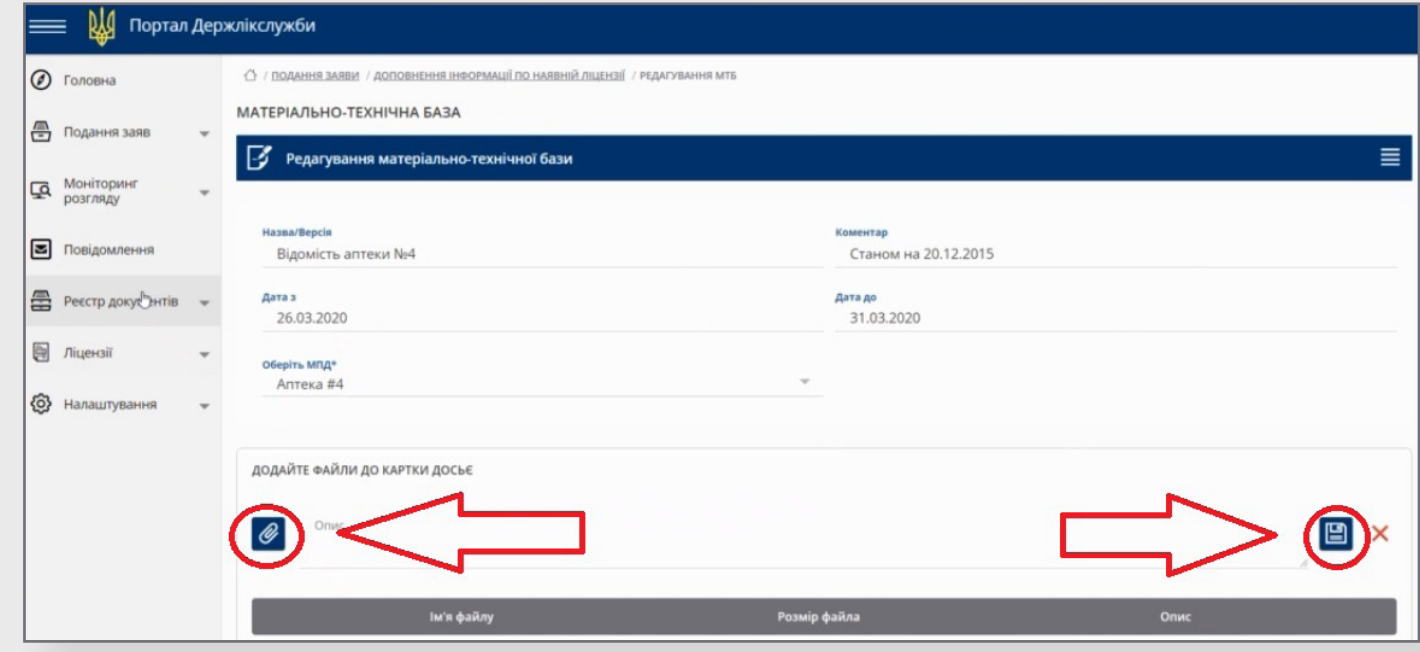

- **3. 2. 11.** Після цього потрібно зберегти внесені дані кнопкою «Зберегти» на формі.
- **3. 2. 12.** Наступна вкладка «Перевірка комплектності» відображає помилки, які були автоматично знайдені системою. Якщо помилок немає, про це сповістить відповідне повідомлення.

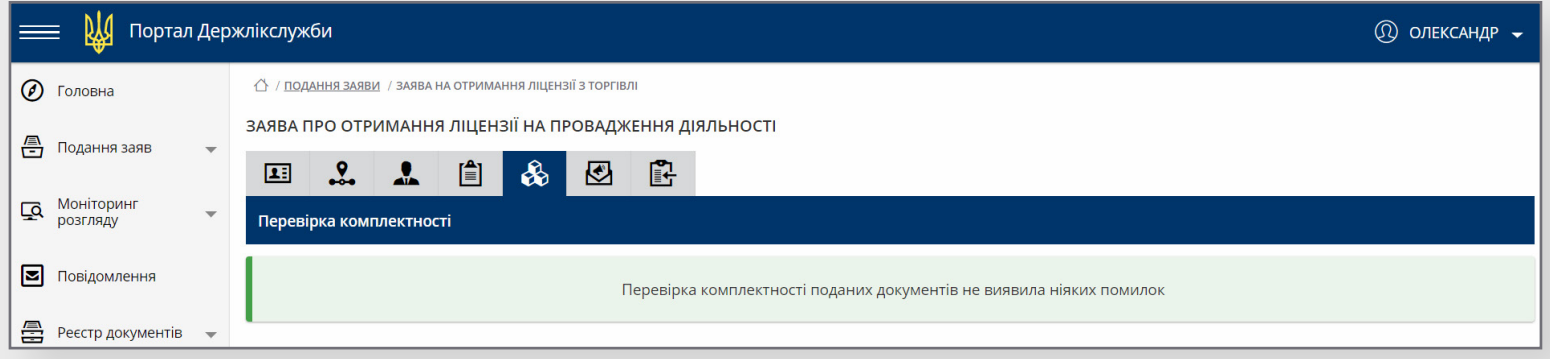

**3. 2. 13.** В наступному розділі – «Сповіщення та ліцензійні угоди» – треба обрати бажаний метод сповіщення про рішення та надати згоду, встановивши прапорці навпроти відповідних пунктів.

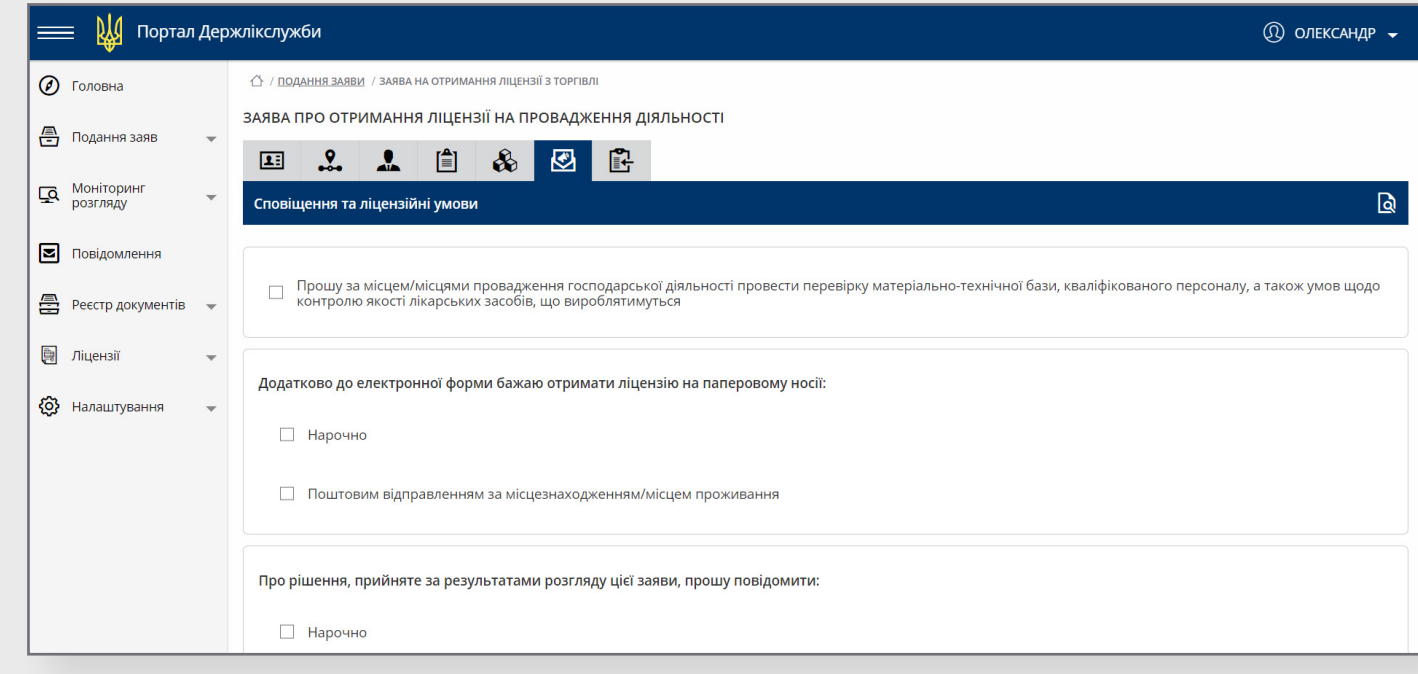

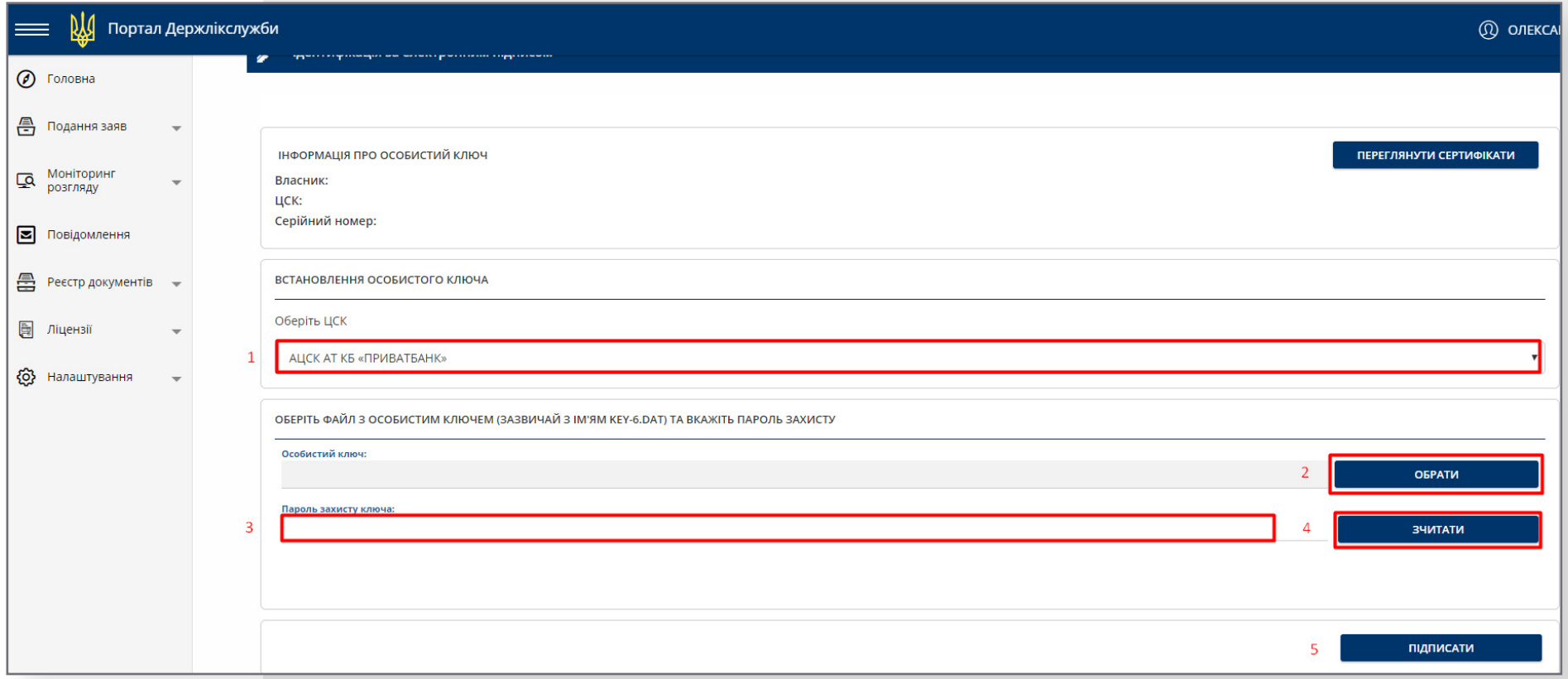

**3. 2. 15.** Після підписання заява переміщується в розділ «Моніторинг розгляду» (у боковому меню), де можна контролювати стан заяви: «Заяву подано», «Заяву зареєстровано», «Рішення прийняте».

 $\boxed{3}$ 

### **3.3 Заява на створення нового МПД**

**ВАЖЛИВО ЗНАЙТИ! ЯКЩО У СУБ'ЄКТА ГОСПОДАРСЬКОЇ ДІЯЛЬНОСТІ НАЯВНА АКТИВНА ЛІЦЕНЗІЯ, АЛЕ ІНФОРМАЦІЙ ПО НІЙ НЕ БУЛА ДОПОВНЕНА, СПОЧАТКУ СЛІД ВИКОНАТИ ДІЇ, ОПИСАНІ В [ПУНКТІ 3.1](#page-9-0)**

**3. 3. 1.** У розділі «Створення нової заяви» обираємо потрібний нам пункт – відповідно до напрямку діяльності, а в ньому – «Заява на створення місць провадження діяльності».

<span id="page-20-0"></span>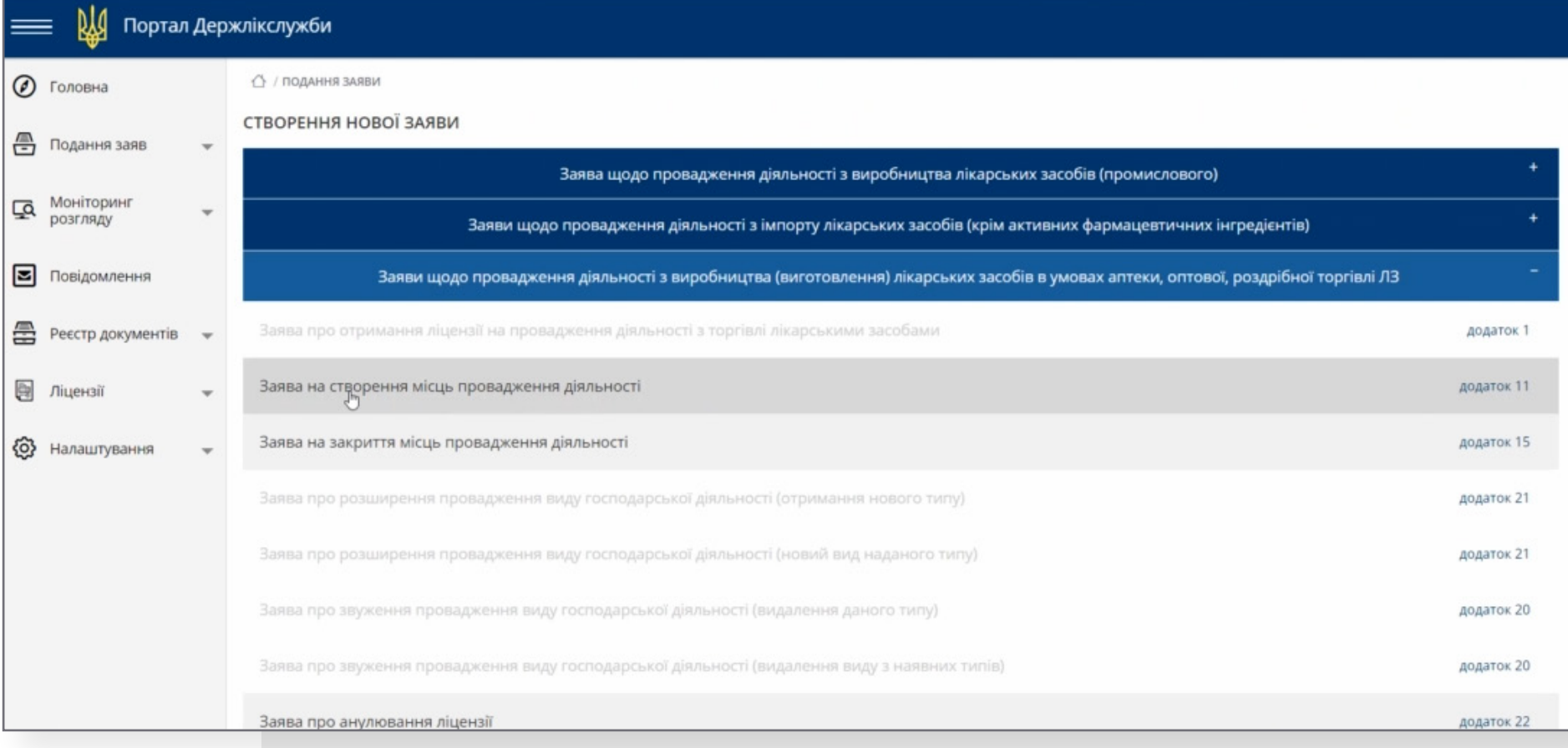

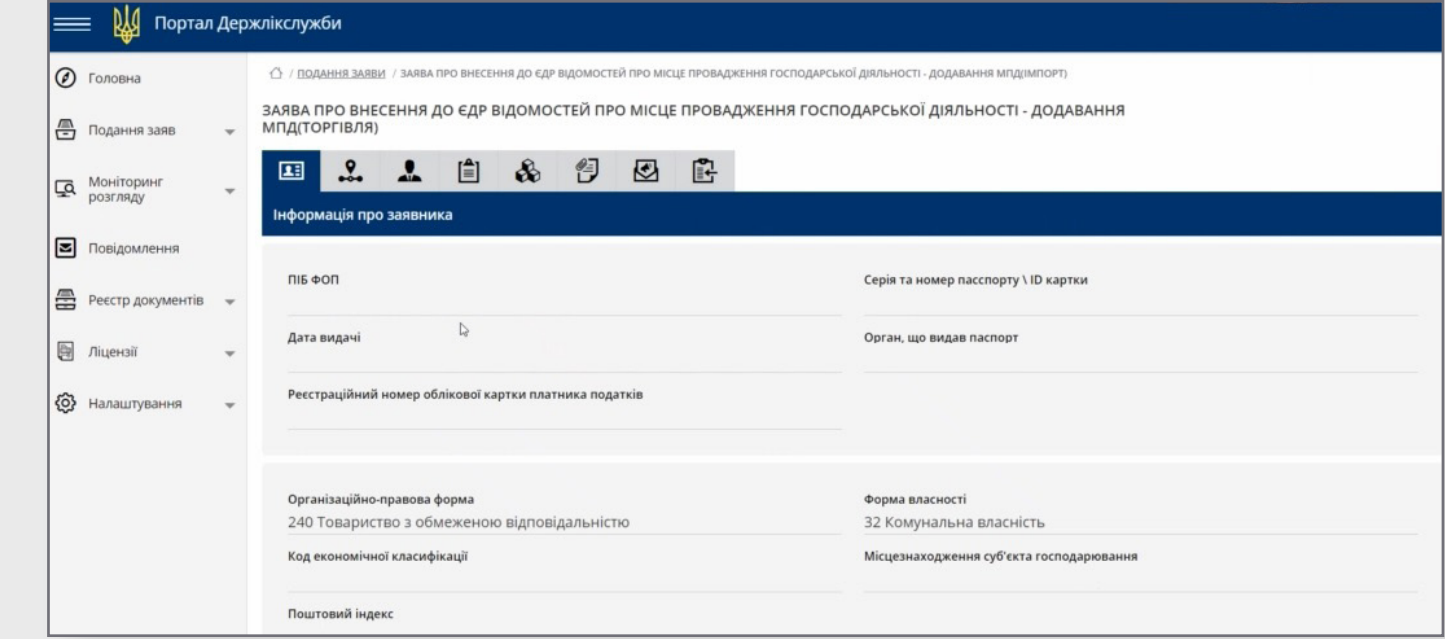

**3. 3. 3.** У другій вкладці – «Місця провадження діяльності» – за допомогою кнопки «+» у правому верхньому куті матимемо можливість додати нове МПД.

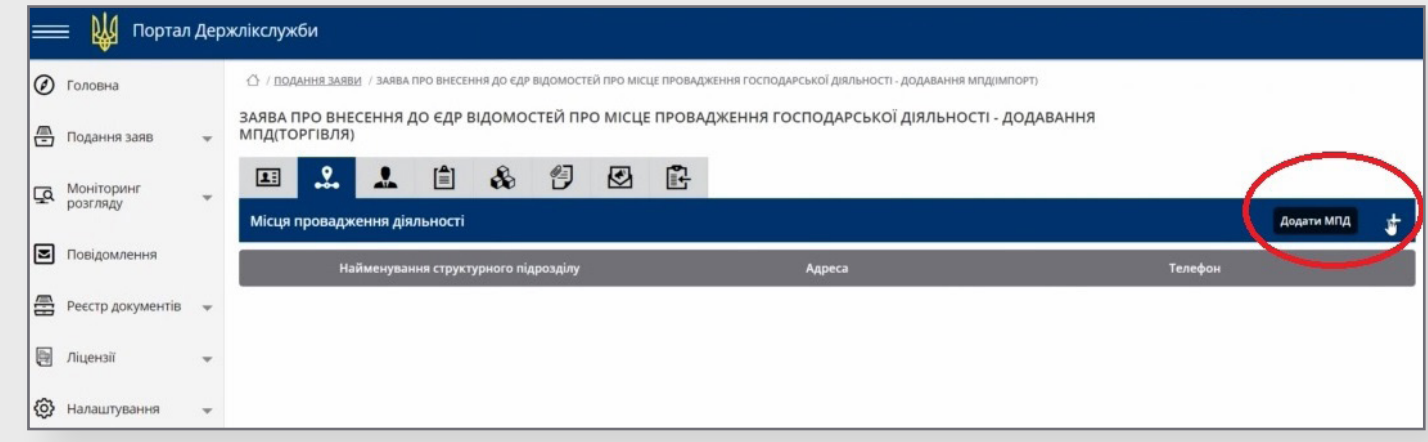

#### **3. 3. 4.** У цій формі слід заповнити відповідні поля. Ті, що позначені зірочкою, – обов'язкові для заповнення.

<span id="page-22-0"></span>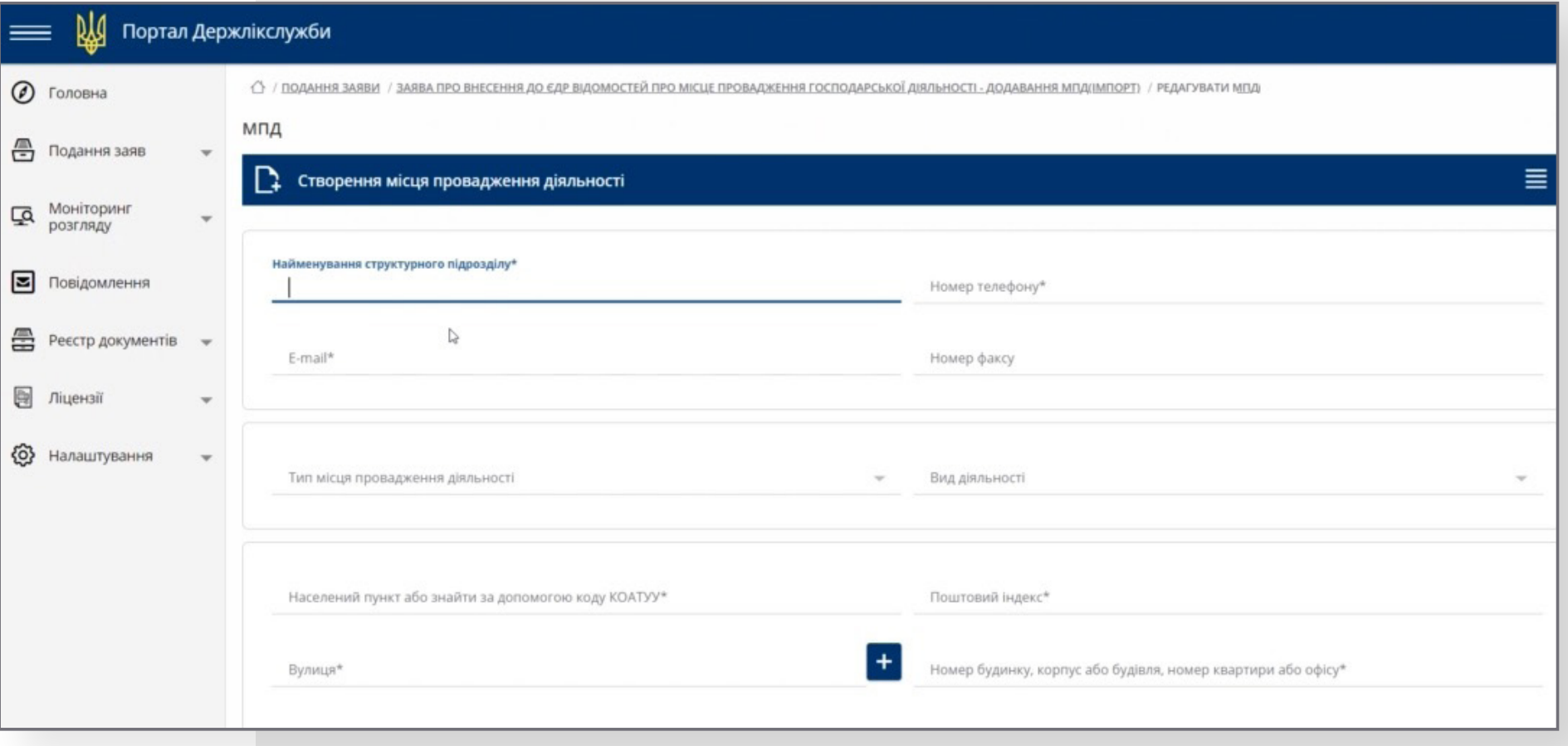

#### **3. 3. 5.** Якщо новий МПД – аптечний пункт, маємо можливість вказати, до якої з ваших аптек він має відношення.

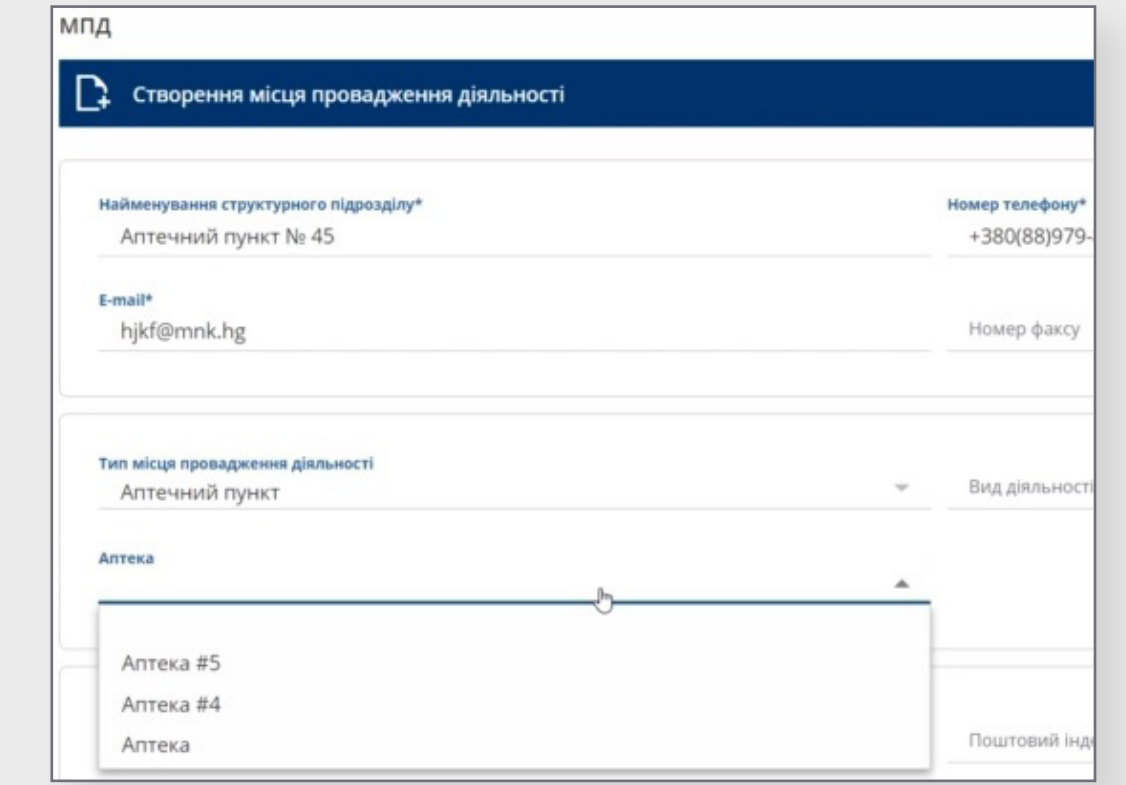

#### **3. 3. 6.** Також маємо можливість вказати, на території якого лікувально-профілактичного закладу знаходиться цей аптечний пункт.

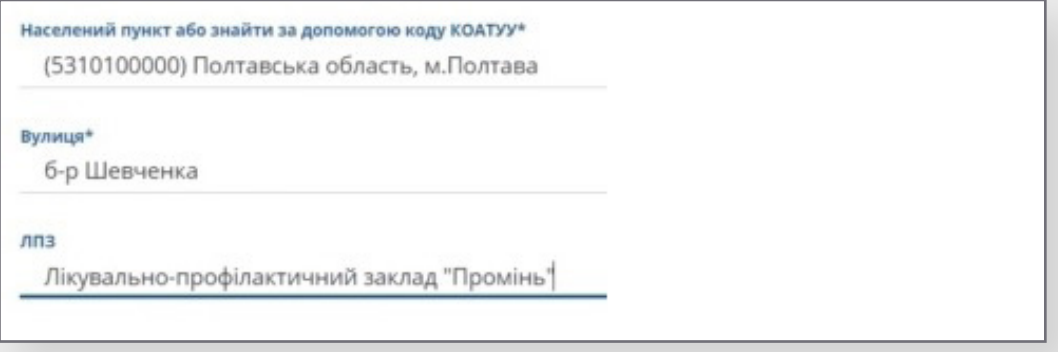

- **3. 3. 7.** Зберігаємо данні, натиснувши кнопку «Зберегти».
- **3. 3. 8.** Переходимо до наступної закладки «Завідувач/Уповноважені особи».
- **3. 3. 9.** Додати Уповноважену особу можна за допомогою кнопки «+».

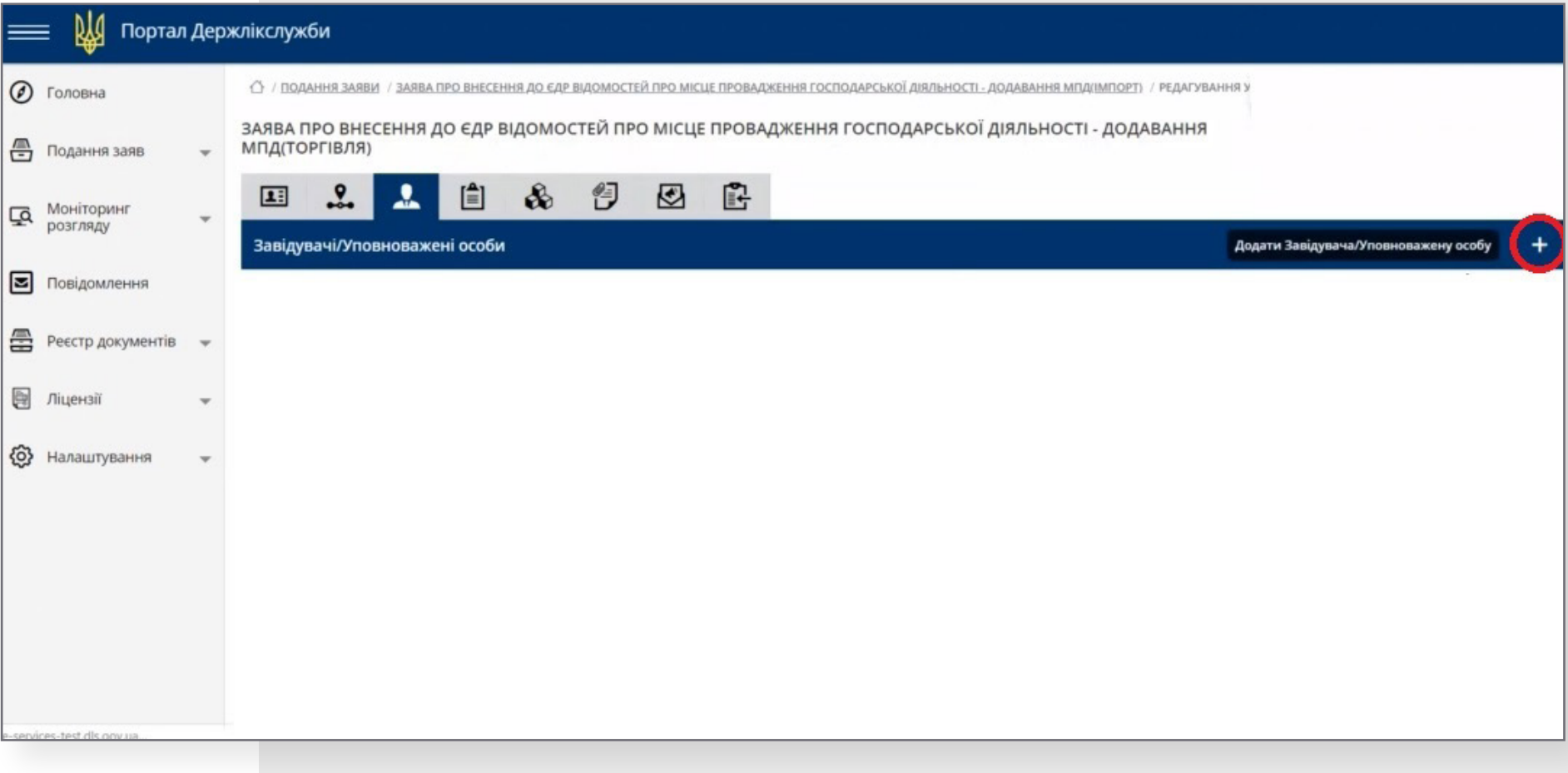

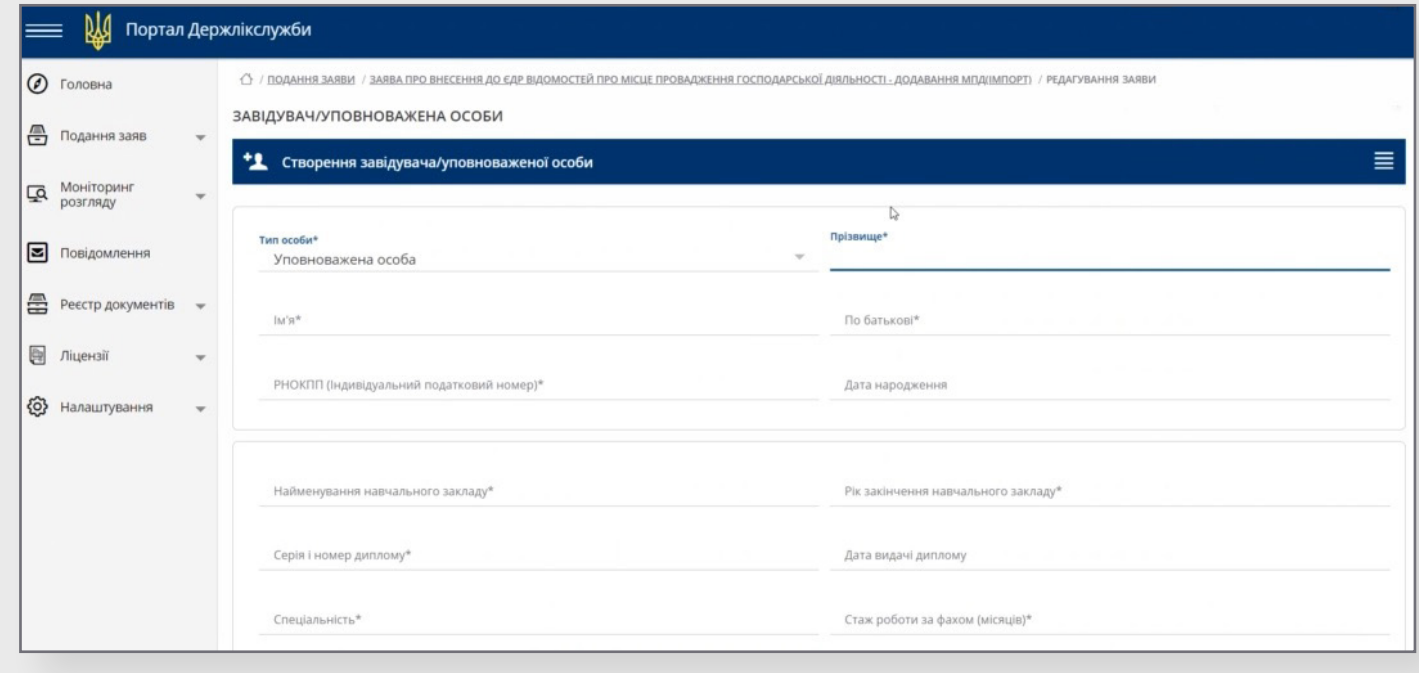

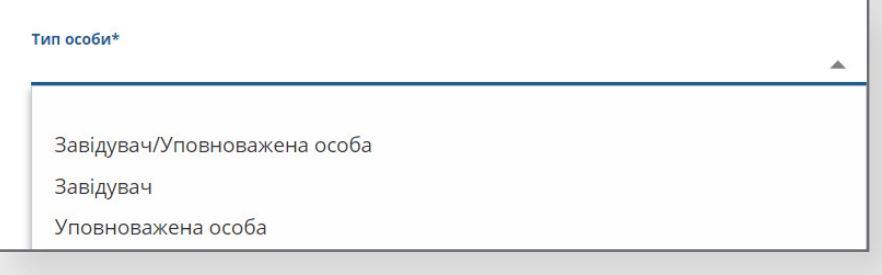

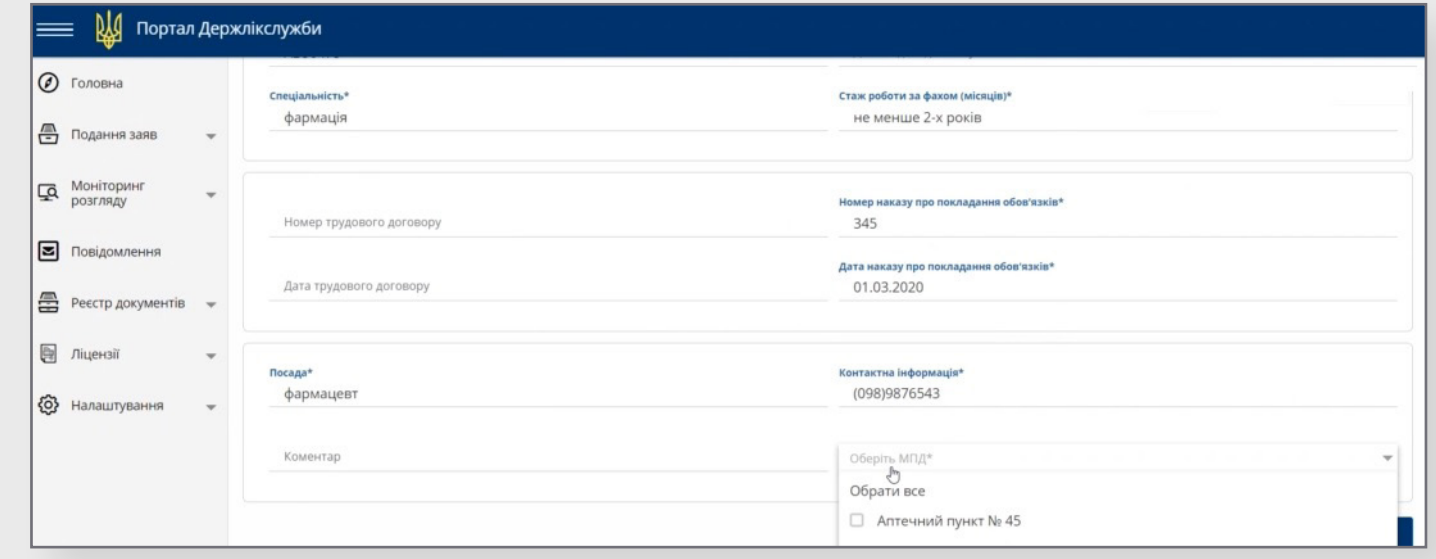

- **3. 3. 12.** Зберігаємо данні, натиснувши кнопку «Зберегти».
- **3. 3. 13.** Наступна вкладка «Матеріально-технічна база» використовується для прикріплення файлів (відомість та інші). Робимо це за допомогою кнопки «+».
- **3. 3. 14.** Для додавання файлів використовуємо кнопку, на який зображена скріпка, зберігаємо натискаючи кнопку із зображенням дискети.

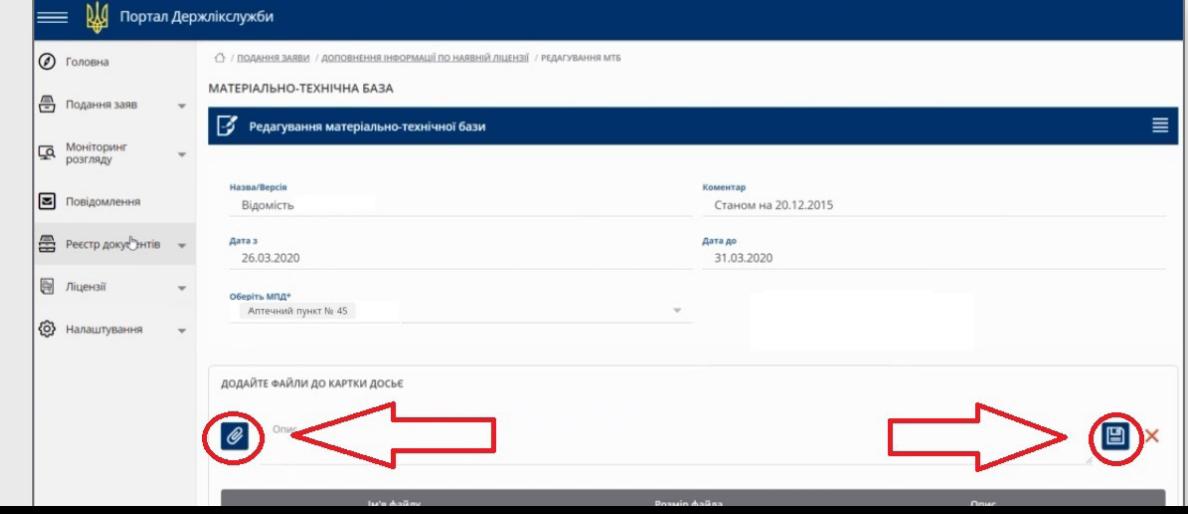

- <span id="page-27-0"></span>**3. 3. 15.** Після цього потрібно зберегти внесені дані кнопкою «Зберегти» – на формі.
- **3. 3. 16.** Наступна вкладка «Перевірка комплектності» відображає помилки, які були автоматично знайдені системою. Якщо помилок немає, про це сповістить відповідне повідомлення.

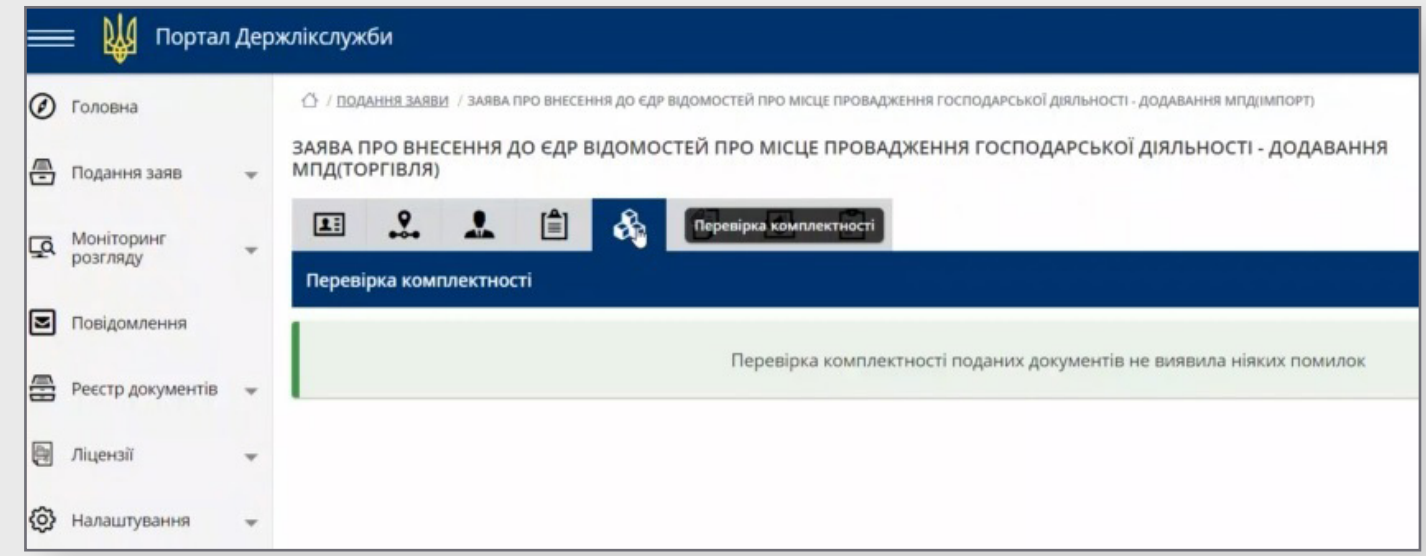

**3. 3. 17.** Наступна вкладка – «Вміст» – використовується для додавання файлів з інформацією, яка не є обов'язковою, але яку суб'єкт вважає за потрібне долучити до заяви (приміром, довіреності). Робиться це за алгоритмом, який описаний у **[пункті 3.3.4.](#page-22-0)**

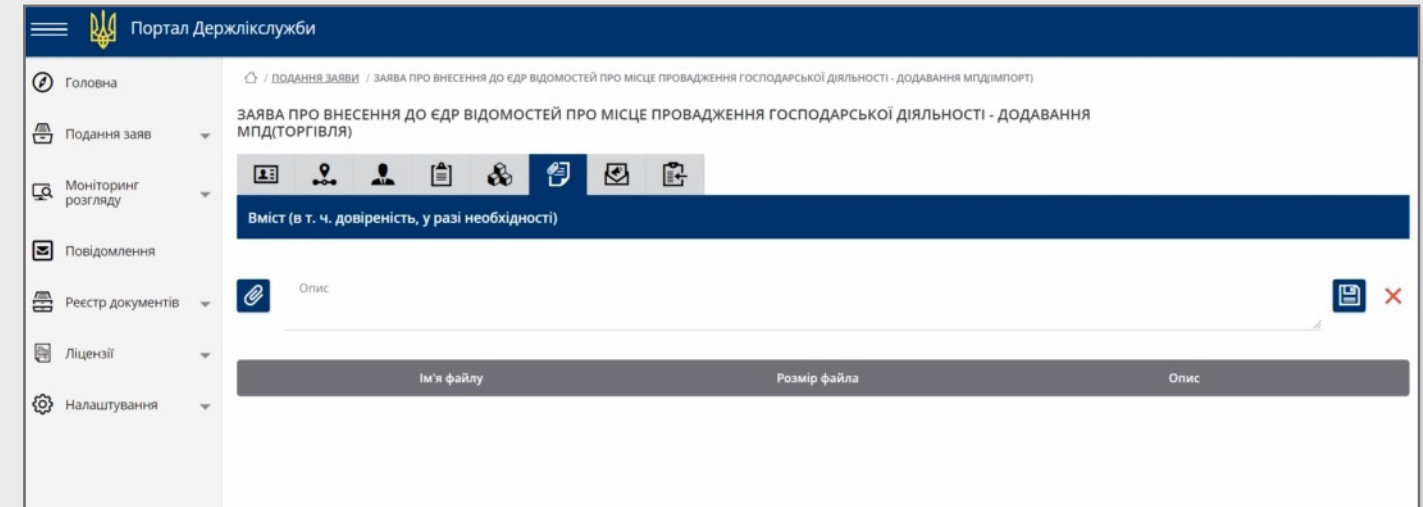

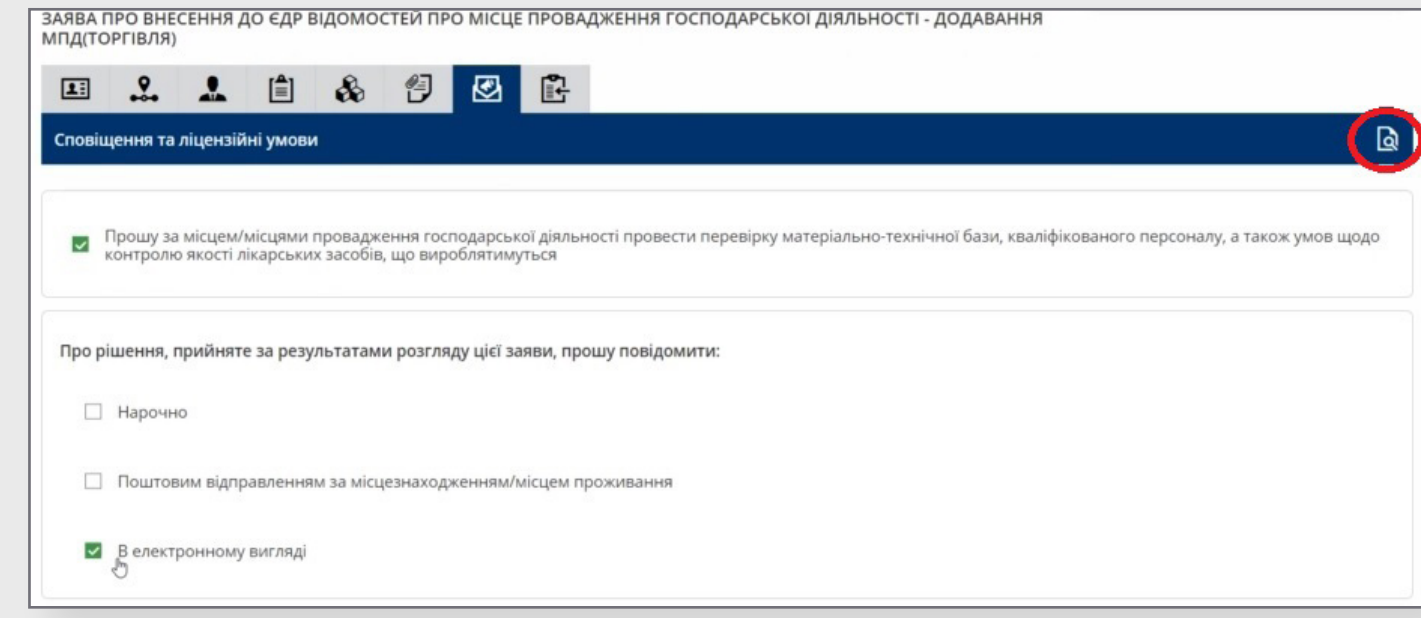

#### **3. 3. 19.** В останньому пункті ми підписуємо заяву електронним підписом.

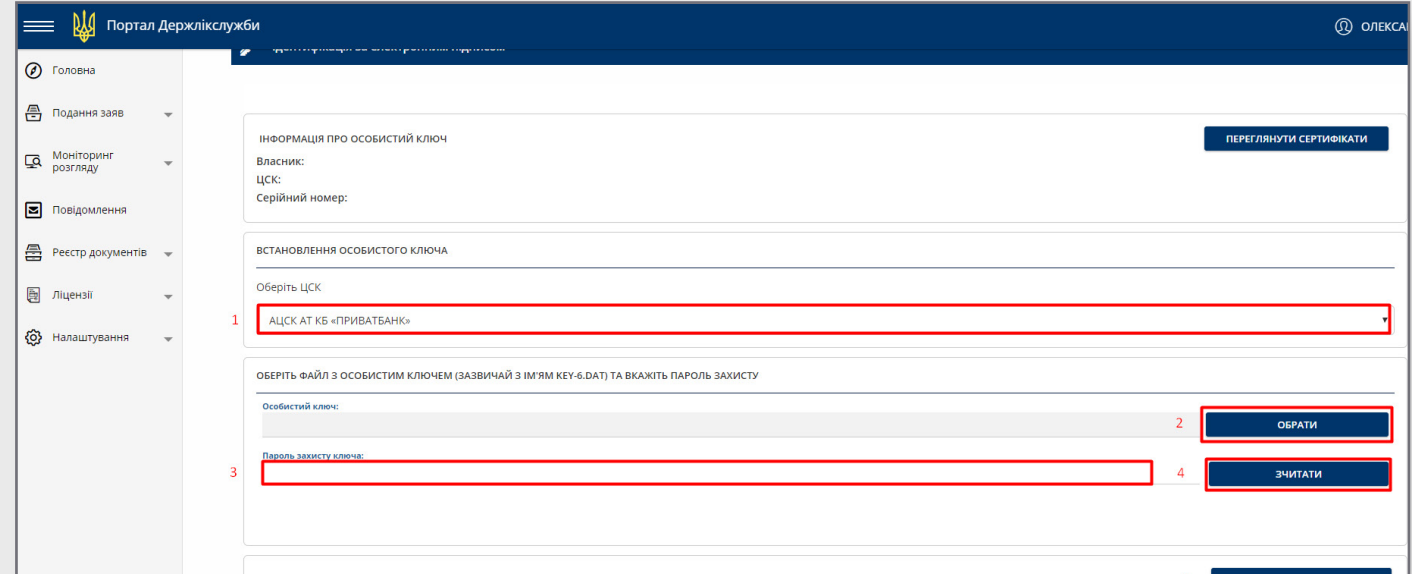

- $\uparrow$   $\uparrow$   $\uparrow$   $\uparrow$   $\uparrow$  3.
	- **3. 3. 20.** Після підписання заява переміщується в розділ «Моніторинг розгляду» (у боковому меню), де можна контролювати стан заяви: «Заяву подано», «Заяву зареєстровано», «Рішення прийняте».

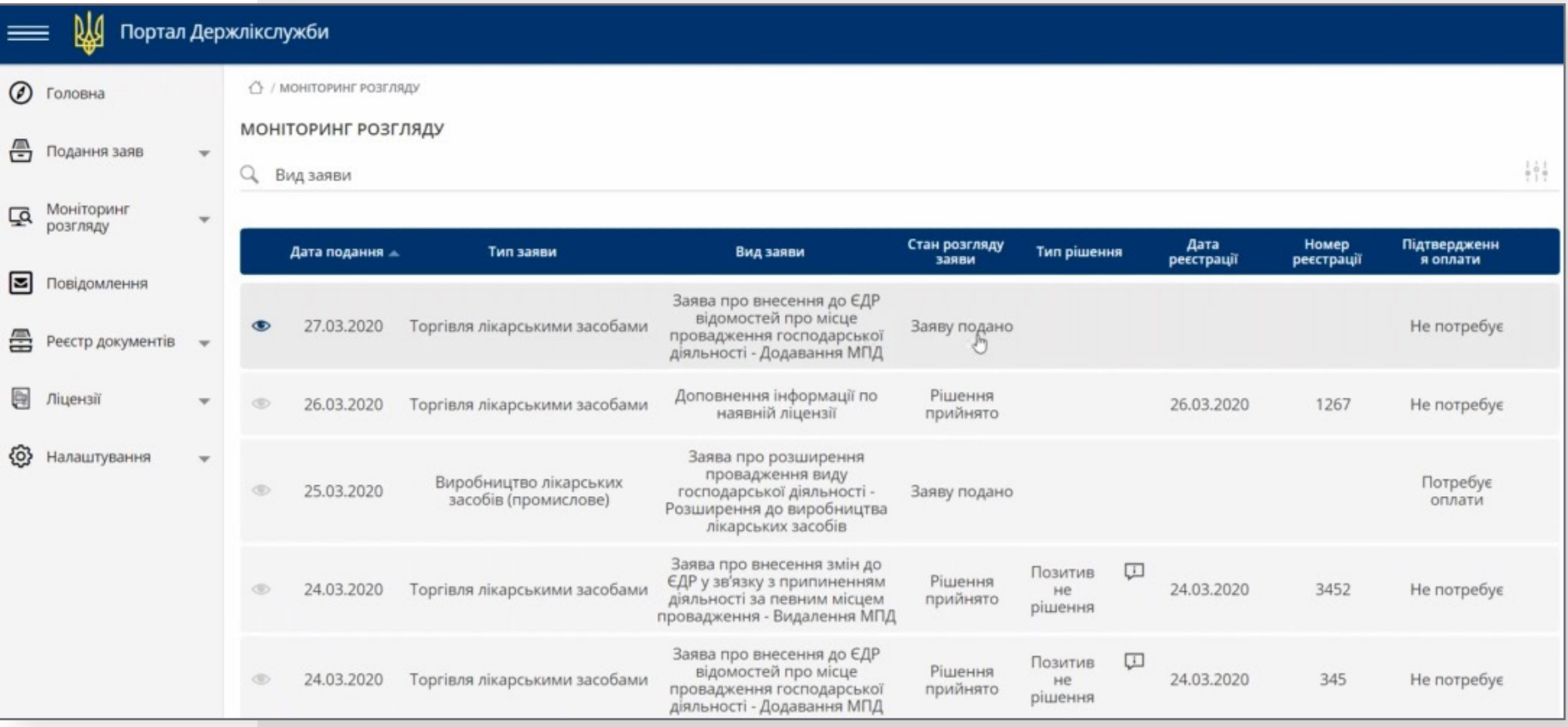

 $\boxed{3}$ 

#### **3.4 Заява на закриття існуючого МПД**

**ВАЖЛИВО ЗНАЙТИ! ЯКЩО У СУБ'ЄКТА ГОСПОДАРСЬКОЇ ДІЯЛЬНОСТІ НАЯВНА АКТИВНА ЛІЦЕНЗІЯ, АЛЕ ІНФОРМАЦІЙ ПО НІЙ НЕ БУЛА ДОПОВНЕНА, СПОЧАТКУ СЛІД ВИКОНАТИ ДІЇ, ОПИСАНІ В [ПУНКТІ 3.1](#page-9-0)**

**3. 4. 1.** В розділі «Подання нової заяви» обираємо потрібний нам пункт (відповідно до напрямку діяльності), а в ньому – «Заява на закриття місць провадження діяльності».

<span id="page-30-0"></span>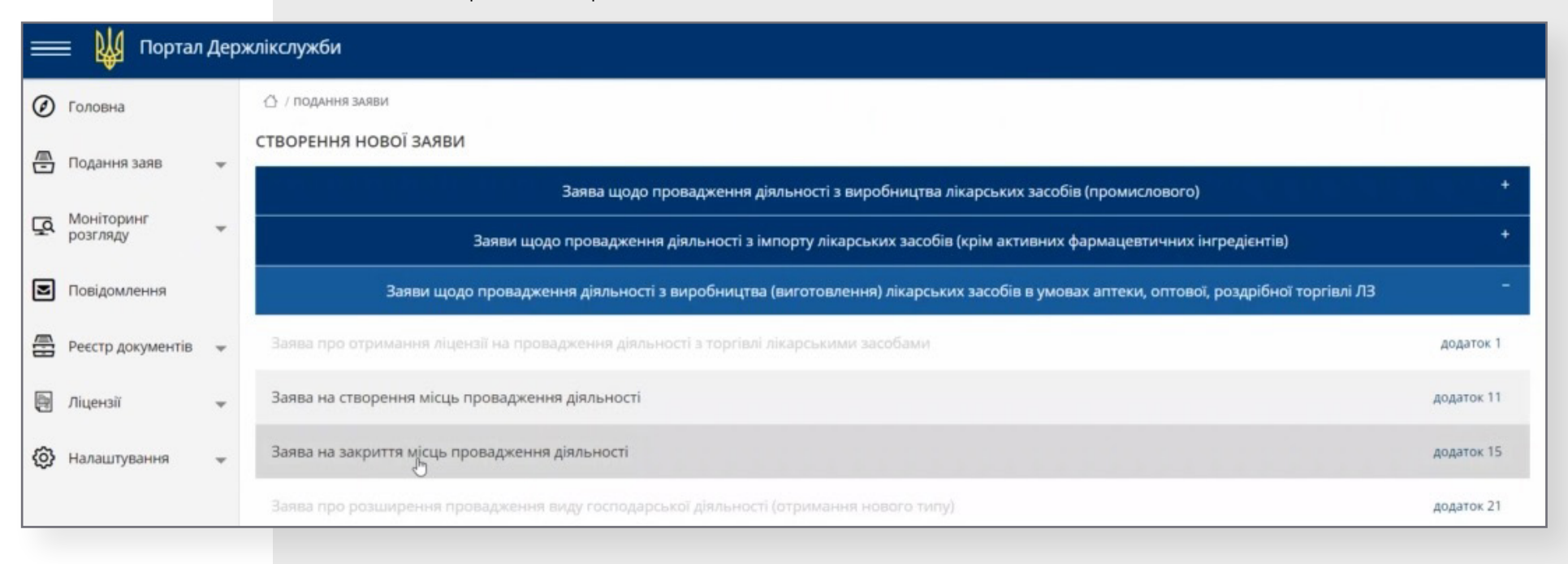

**3. 4. 2.** Заходимо у другу вкладку – «Місця провадження діяльності». У наданому переліку МПД позначаємо те з них, яке хочемо закрити.

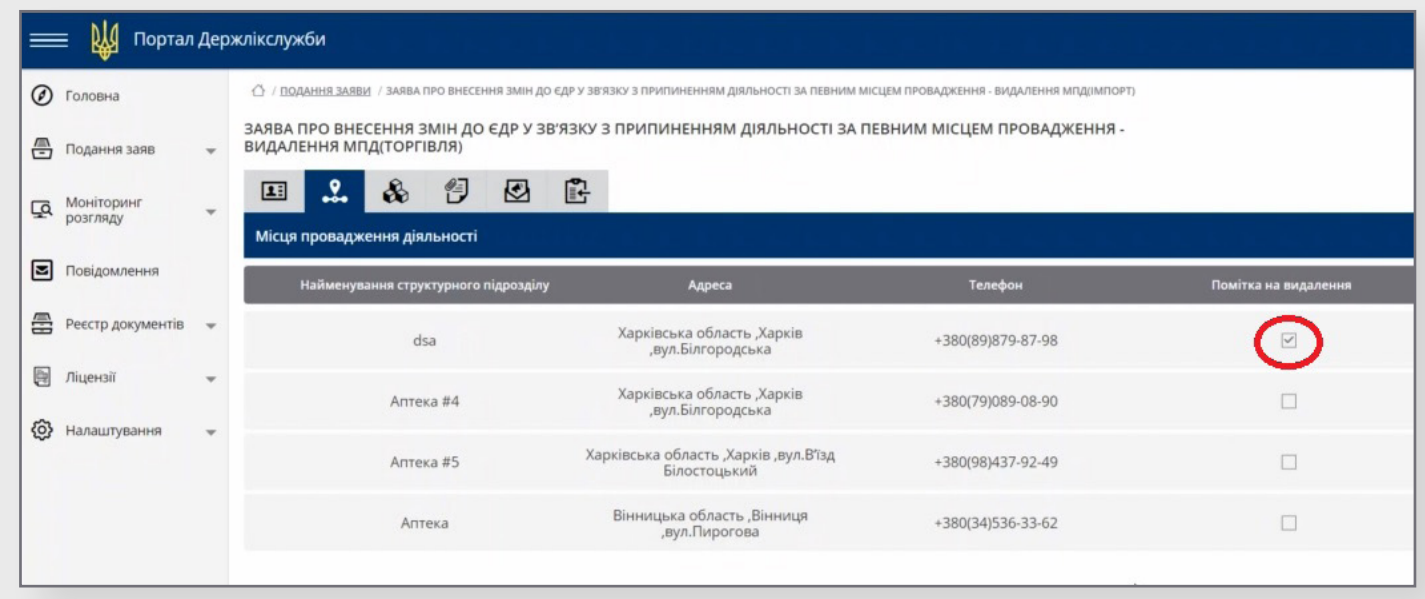

- **3. 4. 3.** Подальший алгоритм обробки заяви описаний у **[пунктах 3.3.16 3.3.19.](#page-27-0)**
- **3. 4. 4.** Пересвідчитись, чи подано заяву, можемо у розділі «Моніторинг розгляду».

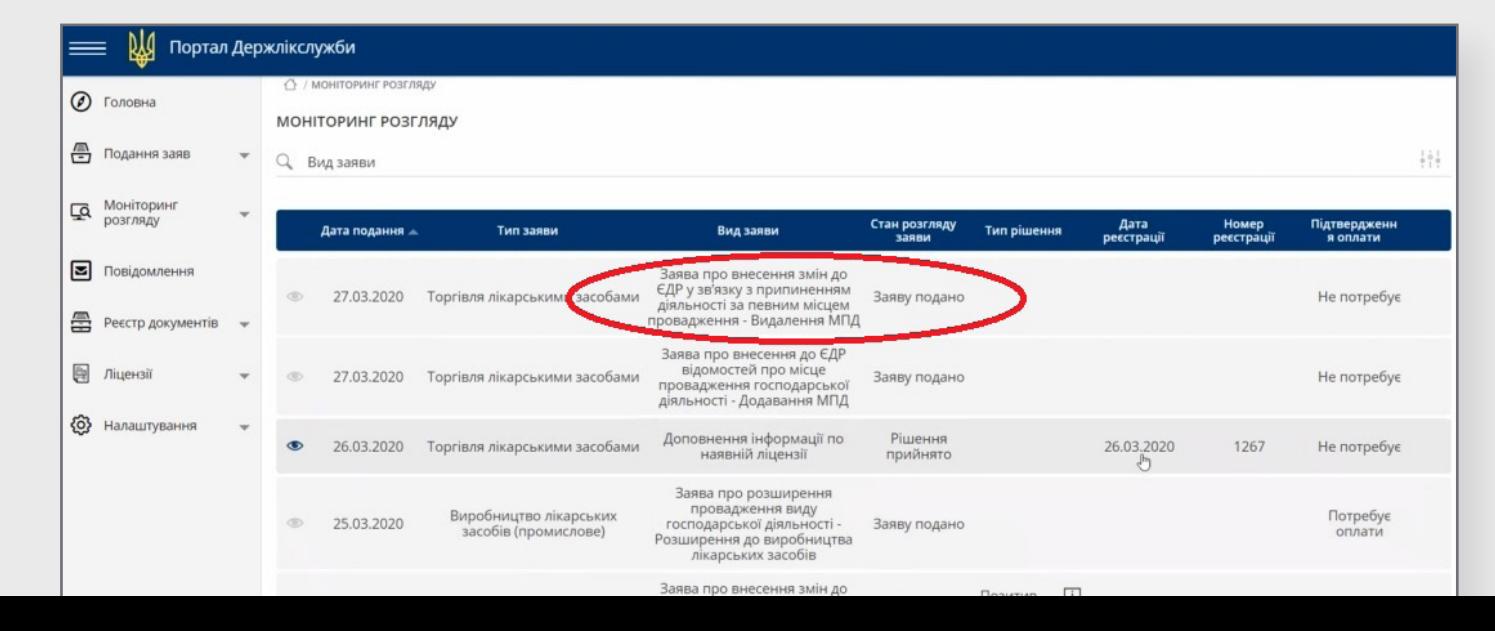

 $\boxed{3}$ 

### **3.5 Заява про анулювання ліцензії**

**ВАЖЛИВО ЗНАТИ! ЗАЯВА НА АНУЛЮВАННЯ ЛІЦЕНЗІЇ ПОДАЄТЬСЯ У ВИПАДКУ, ЯКЩО У СУБ'ЄКТА ГОСПОДАРСЬКОЇ ДІЯЛЬНОСТІ НАЯВНА ДІЮЧА ЛІЦЕНЗІЯ ЛИШЕ ОДНОГО ТИПУ (ПРИМІРОМ, ЛИШЕ З ІМПОРТУ). В ІНШИХ ВИПАДКАХ ПОДАЄТЬСЯ ЗАЯВА НА ЗВУЖЕННЯ ВИДУ ГОСПОДАРСЬКОЇ ДІЯЛЬНОСТІ**

**3. 5. 1.** У розділі «Подання нової заяви» обираємо потрібний нам пункт (відповідно до напрямку діяльності), а в ньому – «Заява про анулювання ліцензії».

<span id="page-32-0"></span>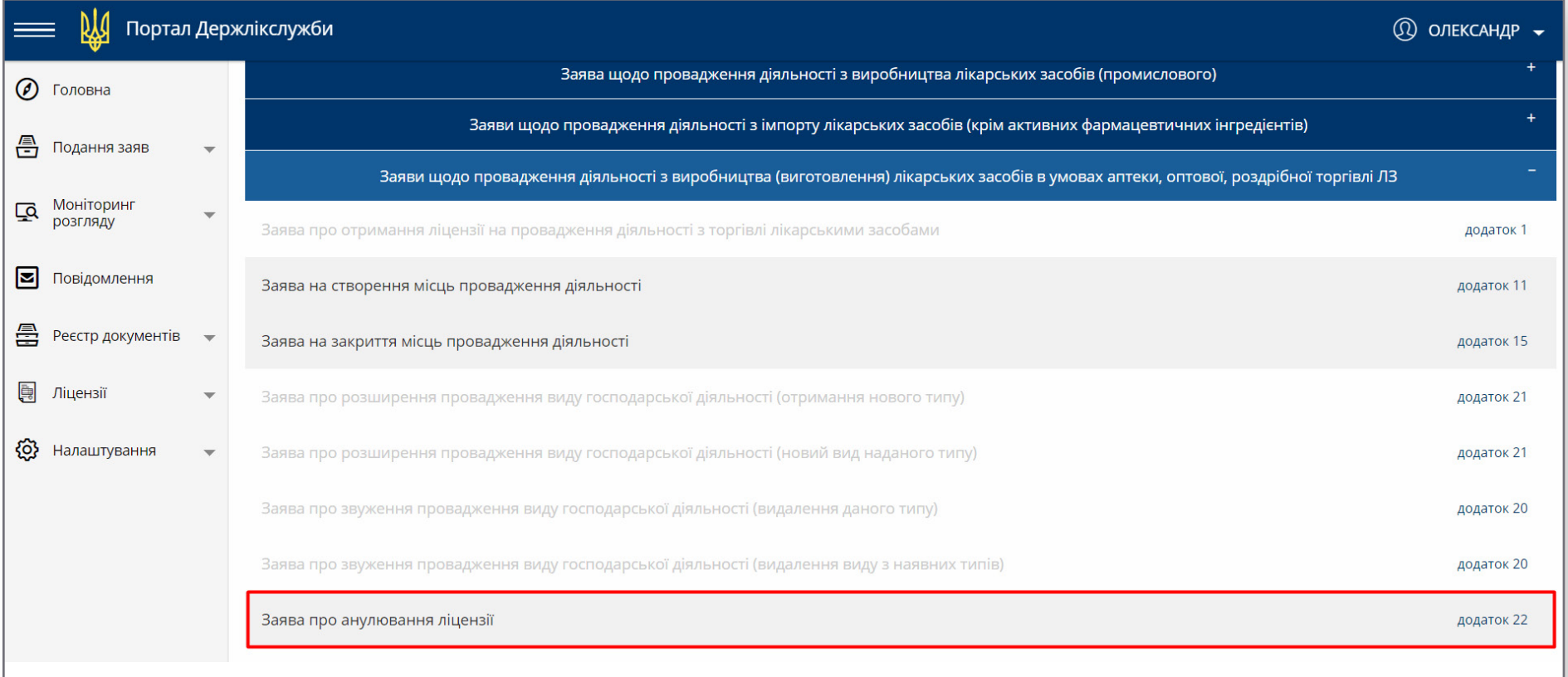

**3. 5. 2.** Наступні кроки заповнення заяви здійснюються за алгоритмом, описаним у **[пунктах 3.3.17 – 3.3.19.](#page-27-0)**

### **4. Моніторинг поданих заяв та сповіщення**

**4. 1.** Обрати пункт бокового меню «Моніторинг розгляду» – «Ліцензування». Тут будуть відображені всі заяви, які були подані суб'єктом господарської діяльності.

<span id="page-33-0"></span>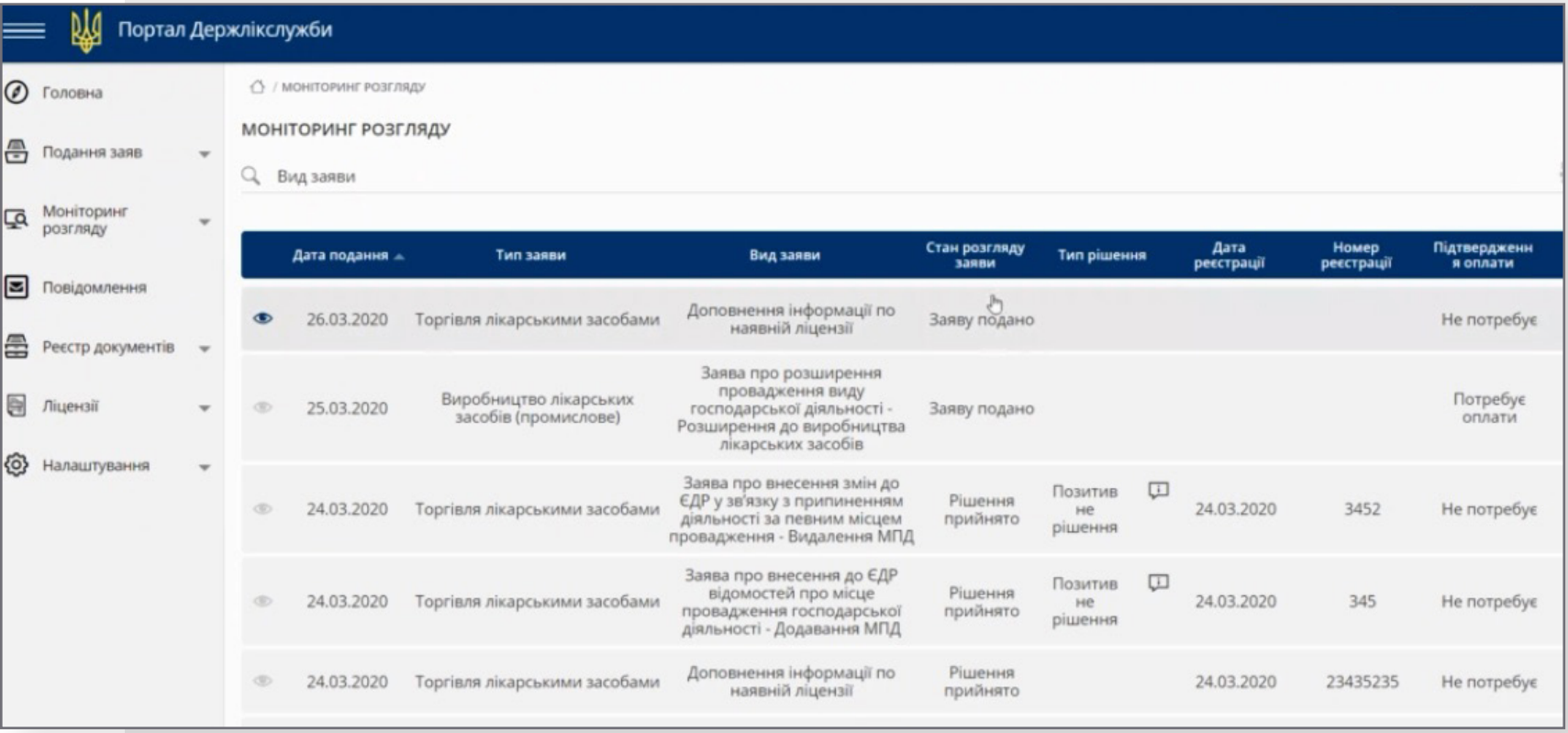

**4. 2.** В процесі реєстрації, обробки та винесення рішення Держлікслужбою, заяви у цьому розділі змінюватимуть свій статус та відображатимуть інформацію про реєстрацію та розгляд заяви.

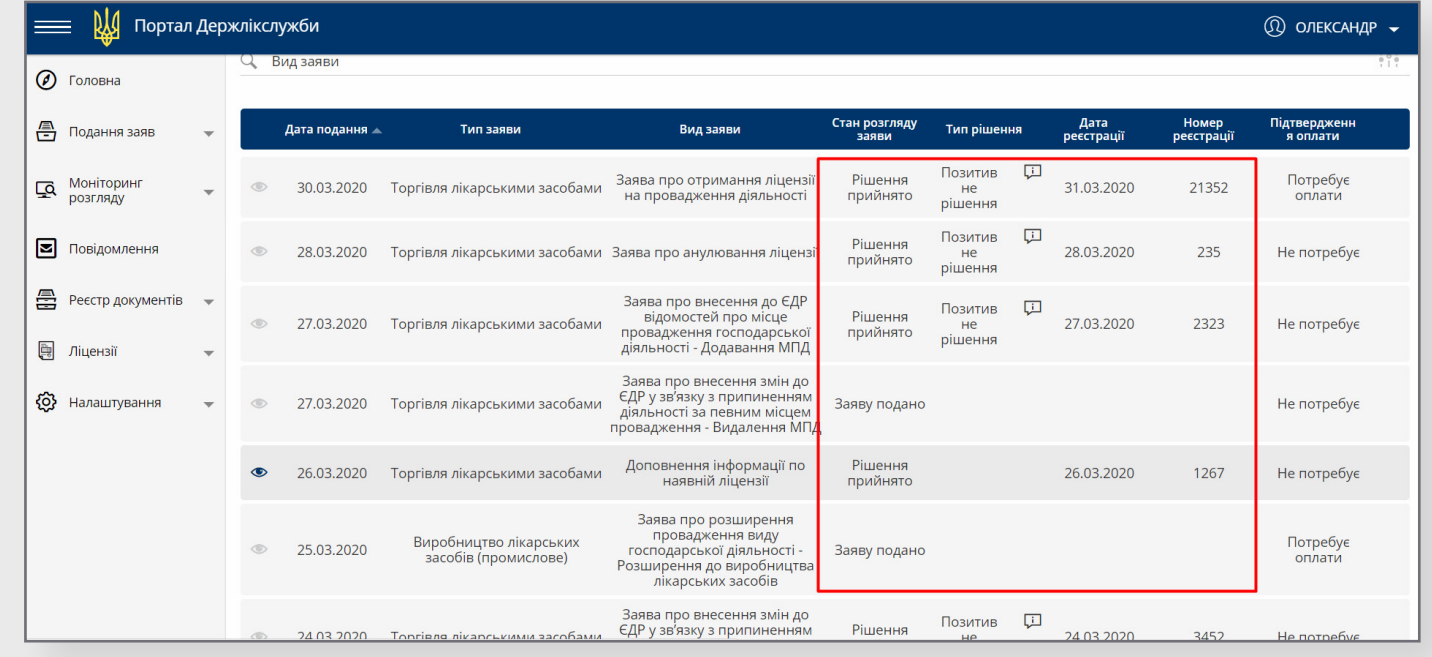

л. З. Для перегляду тексту рішення, потрібно навести курсор на іконку « <mark>[1]</mark> », яка знаходиться в рядку заяви. Текст рішення з'явиться як спливаючий текст.

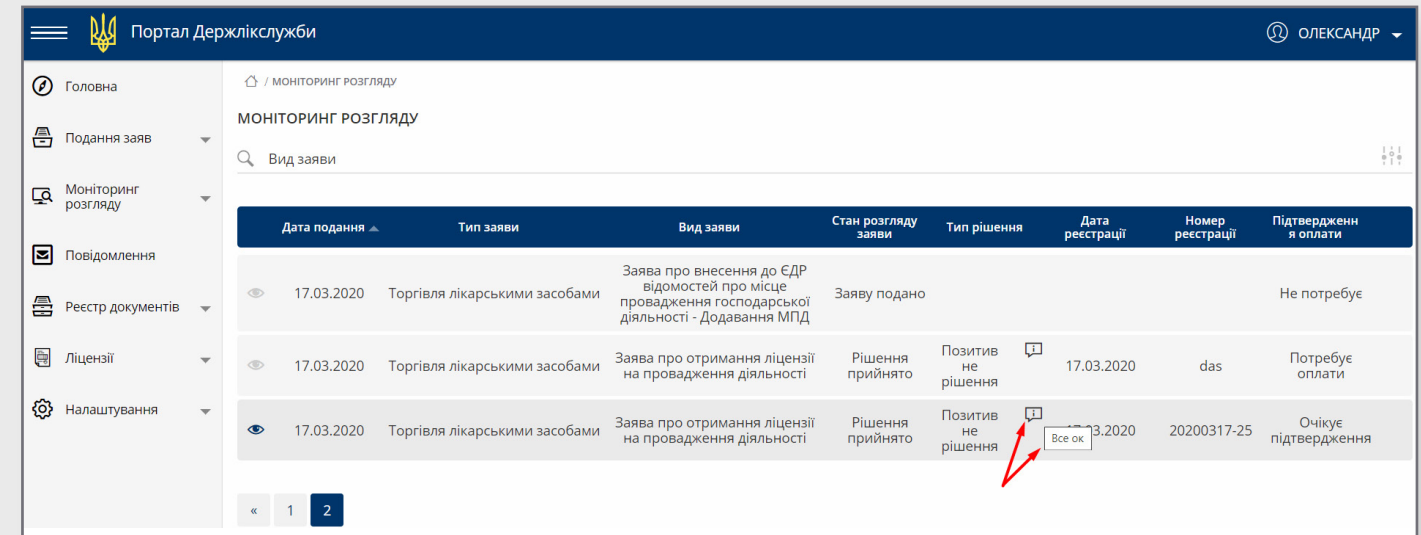

**4. 4.** У разі допущення суб'єктом господарської діяльності під час заповнення заяви технічних або логічних помилок, вона може бути повернута з коментарем Держлікслужби без реєстрації.

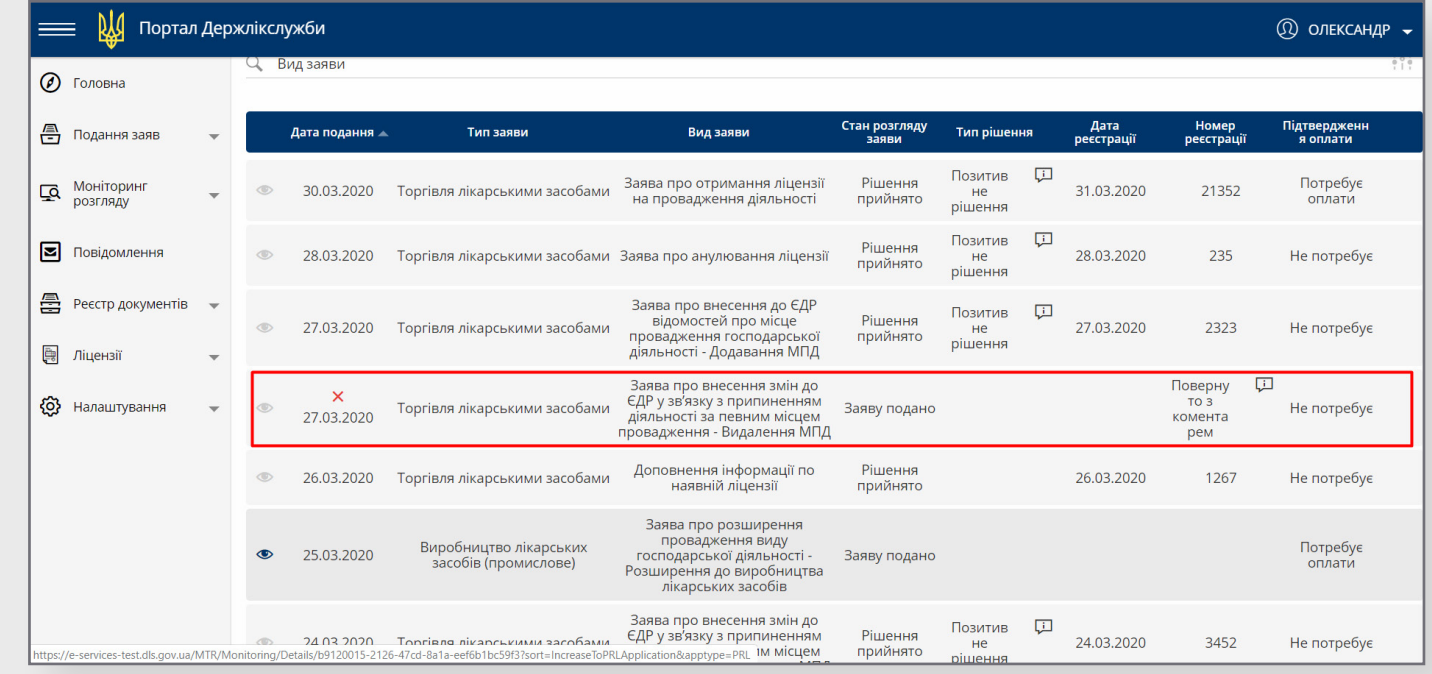

**4. 5.** У повернутій з коментарем заяві, якщо зайти в неї, доступний інструмент для створення копії заяви.

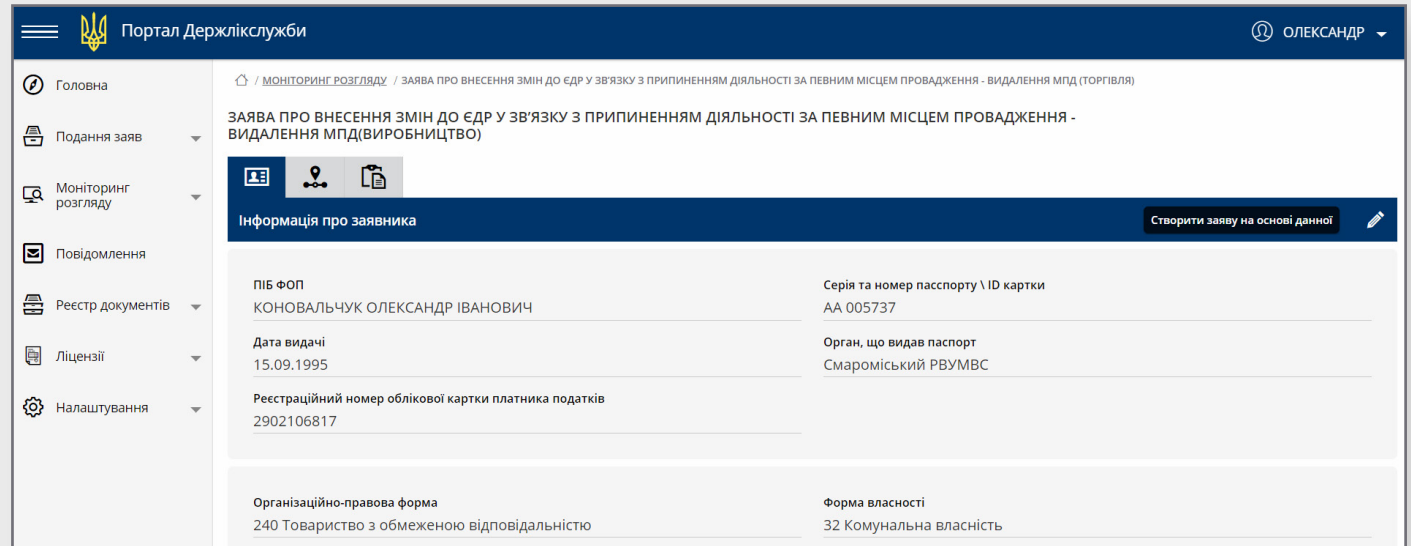

**4. 6.** Сповіщення про зміни станів та статусів заяв доступне для перегляду у формі, яка викликається шляхом, що зображений на малюнку.

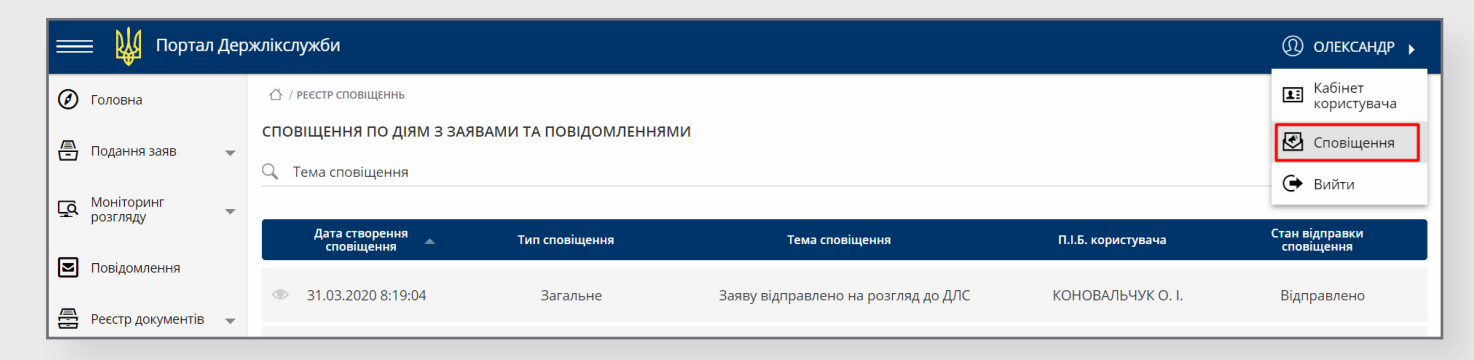

#### **4. 7.** Натиснувши на сповіщення можна переглянути його зміст.

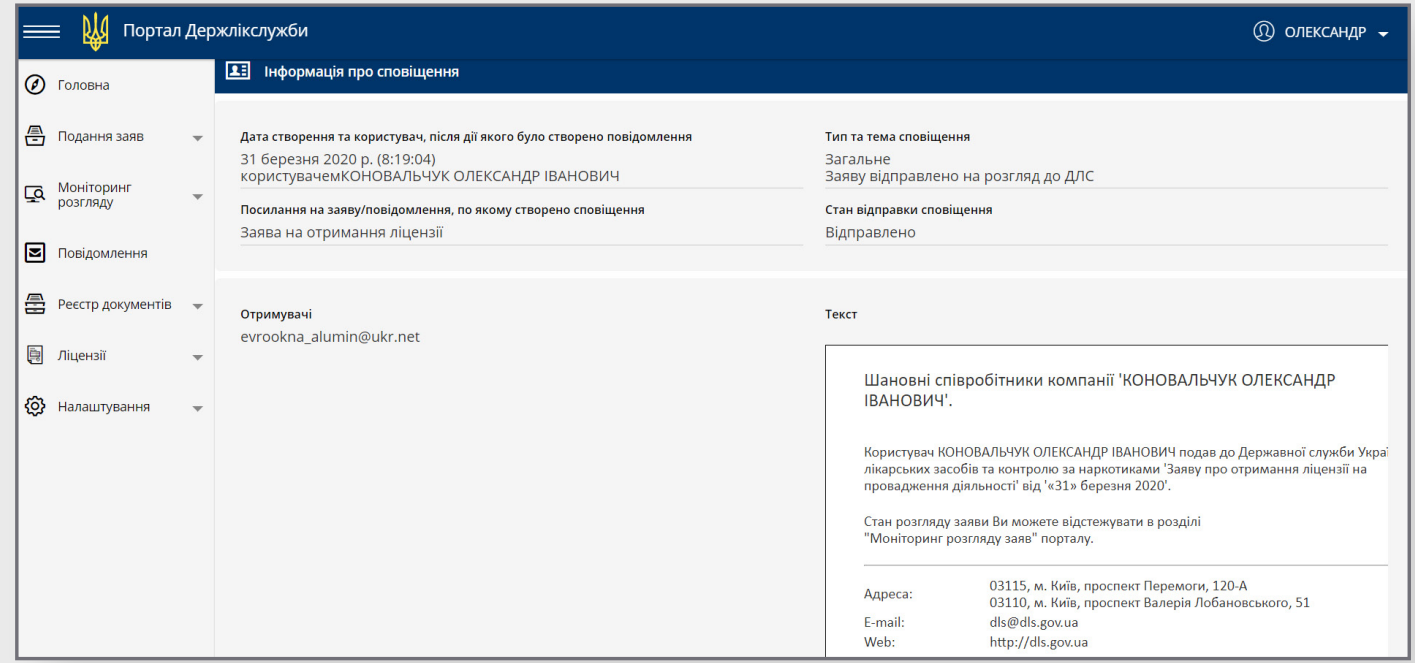

Сповіщення також надсилаються на електронну пошту суб'єкта господарської діяльності, який він вказав під час реєстрації (**[див. пункт 1.9](#page-6-0)**).

### <span id="page-37-0"></span>**Зворотній зв'язок**

**Якщо у вас виникнуть додаткові питання щодо роботи порталу, просимо писати на електронну адресу: [it@dls.gov.ua](mailto:it@dls.gov.ua)**

**Бажаємо приємного користування сервісом!**

Проєкт реалізований у партнерстві Державної служби України з лікарських засобів та контролю за наркотиками і Міністерства цифрової трансформації, за підтримки проєкту USAID/UK aid «Прозорість та підзвітність у державному управлінні та послугах/TAPAS», що виконується Фондом Євразія та Фондом Східна Європа